#### **WEFO Online Training Module – Contact Management**

#### **Adding and Deleting your Contacts**

*Please Use The Down Arrow On Your Keyboard To Progress Through the Screens.*

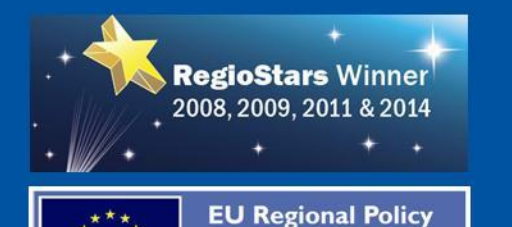

**Regions of Excellence** 

Winner 2011

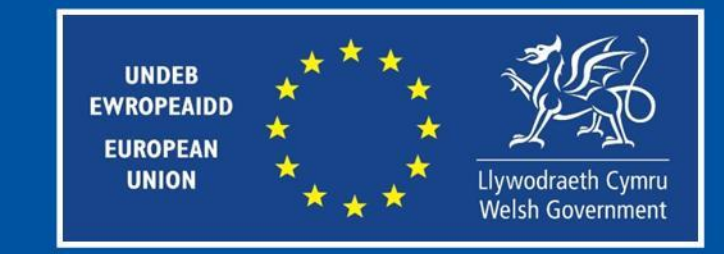

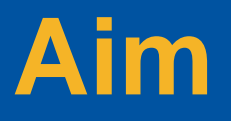

This presentation is designed to take users through the process of how to add and delete the individuals in your organisation using the WEFO Online service.

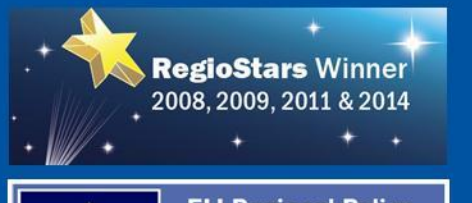

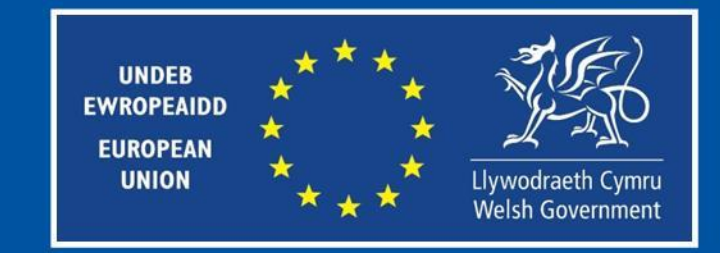

#### **Project Contacts**

Please ensure, prior to adding the user on the system that a Project Contact Form is completed and forwarded to your Welsh Government Contact.

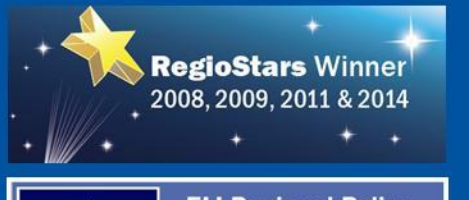

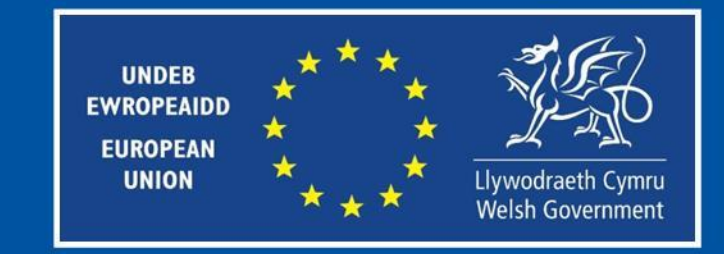

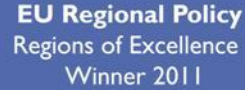

### **WEFO Online Overview**

Please note, this module was created using a test environment. Any names or ID's displayed are fictitious.

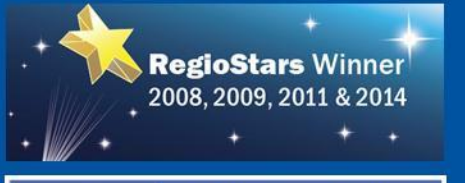

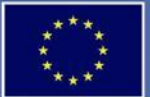

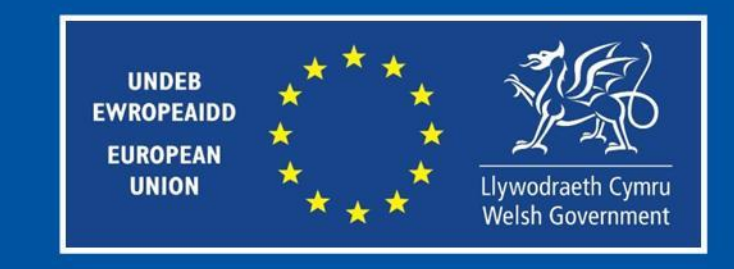

#### **WEFO Website**

Navigate to **<https://gov.wales/log-wefo-online>** and select the "Log in to WEFO Online" link from the centre of the window.

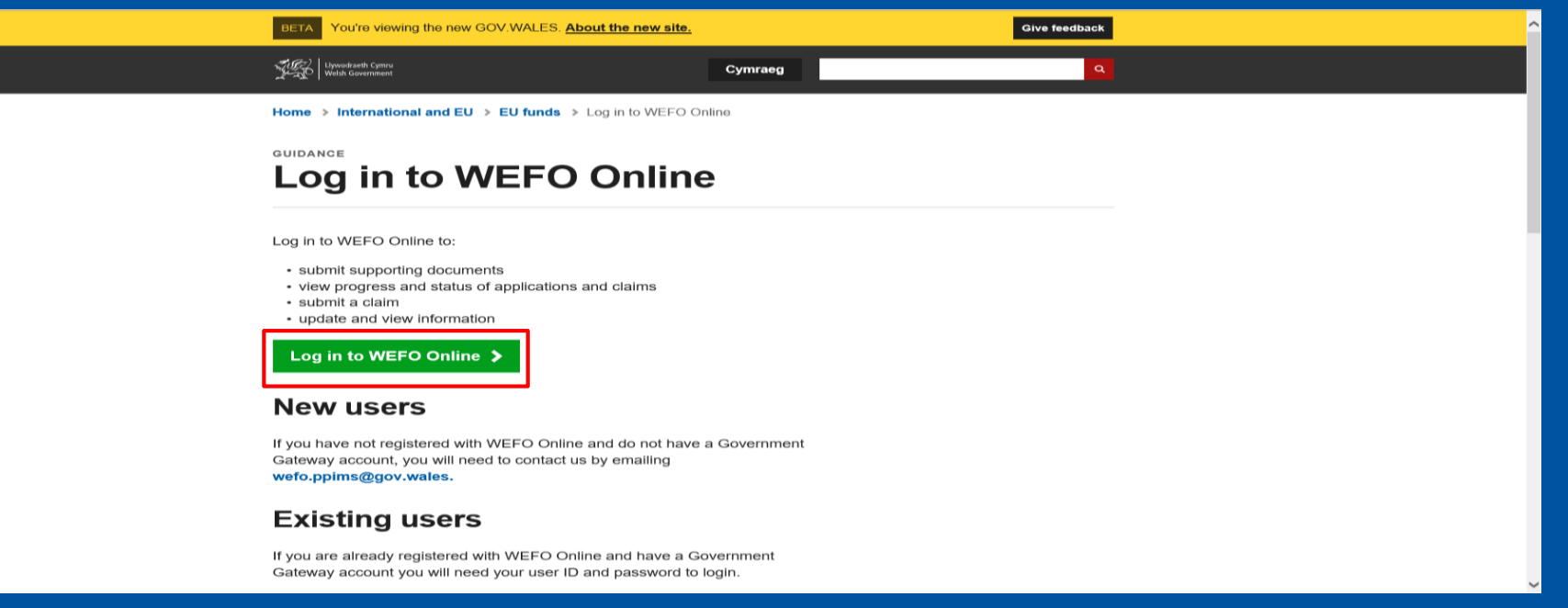

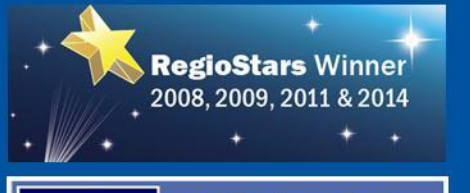

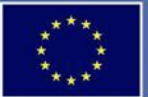

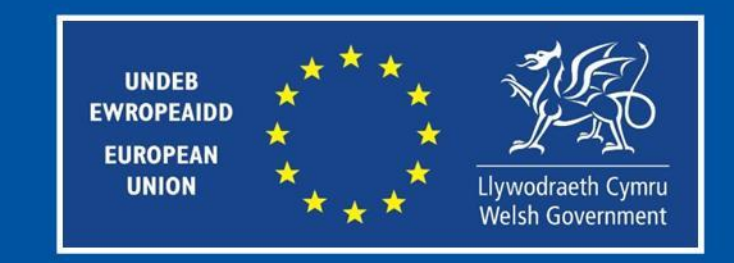

# **Government Gateway Login**

From the Government Gateway login screen, enter your details and select 'Sign in'.

(tip GOV.UK

**BETA** This is a new service - your feedback will help us to improve it.

#### **Sign in using Government** Gateway

English | Cymraeg

User ID

This could be up to 12 characters. It is sometimes known as a Government Gateway ID.

Password

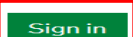

Set up a user ID

#### **Problems signing in**

Help with signing in

I have forgotten my password I have forgotten my user ID I have forgotten my user ID and password

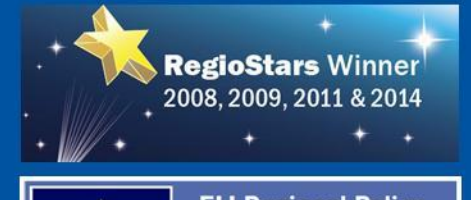

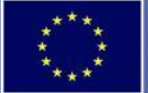

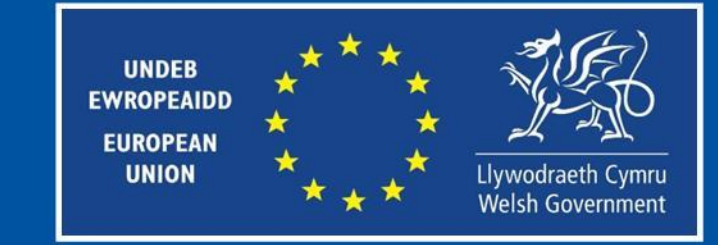

# **Sign In**

You will be prompted to enter an access code using the additional security that you set up. Enter the code and then select 'Continue'

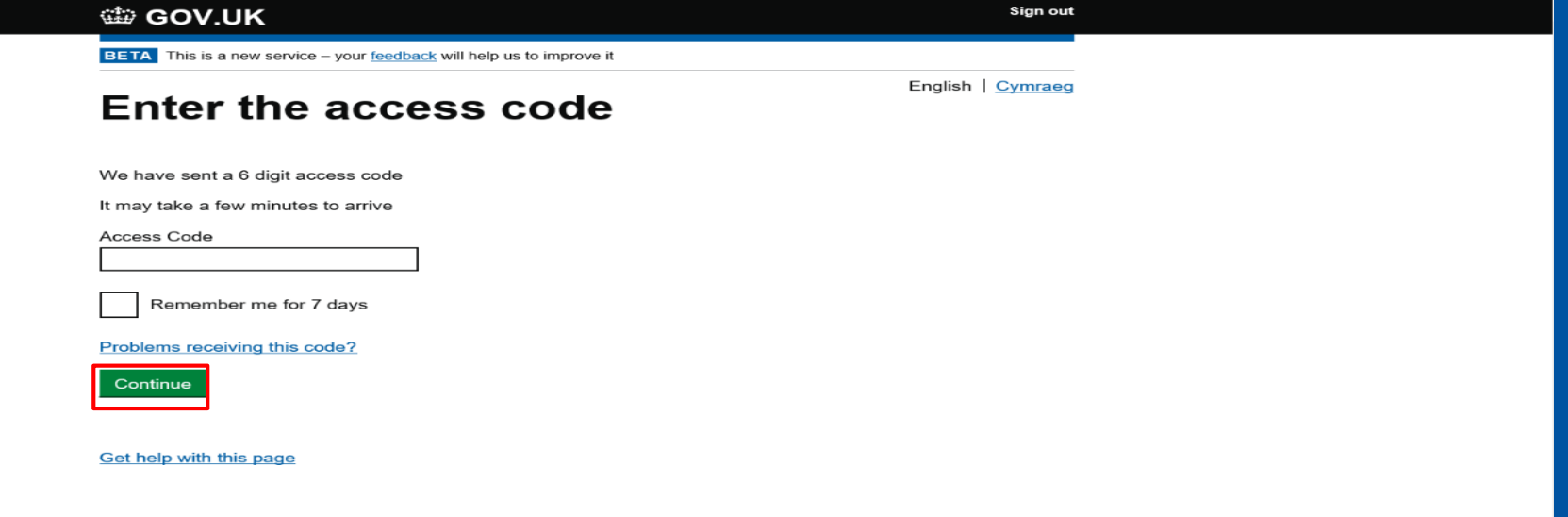

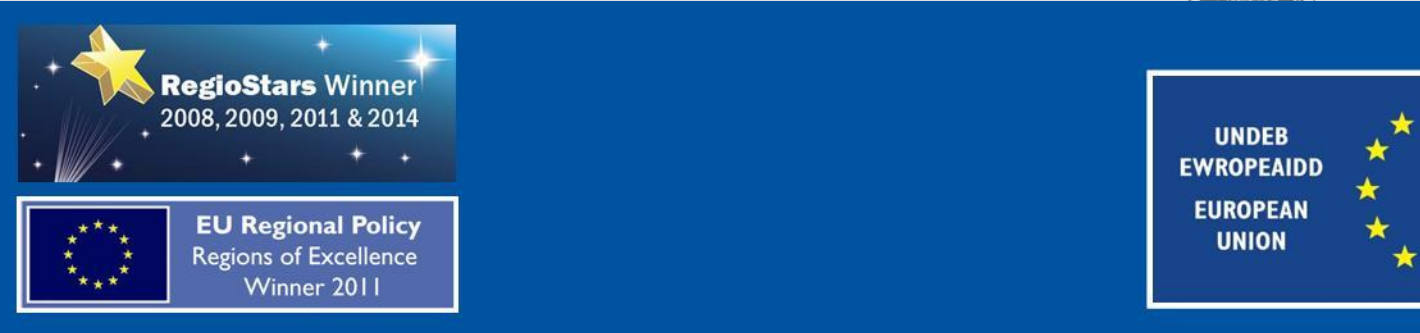

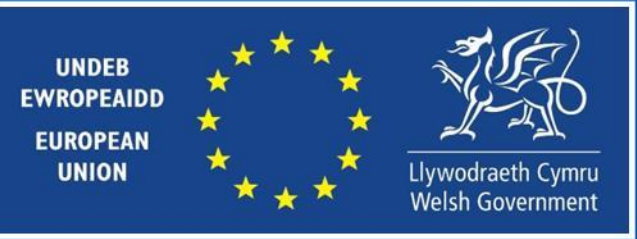

卷曲)

#### **WEFO Online**

Once logged into WEFO Online select the 'Government Gateway Group Management' link.

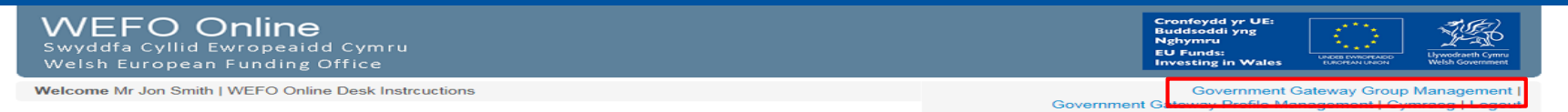

#### **System Availability**

#### **Pre-Prod Scheduled Maintenance: WEFO Online**

WEFO Online will undergo scheduled maintenance as shown below

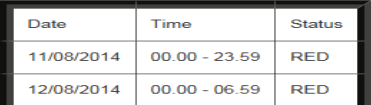

**Maintenance Status'** 

#### **AMBER** (Intermittent availability)

During this time access to WEFO ONLINE will be interrupted. Customers will experience some disruption affecting both responses from, and connecting to WEFO ONLINE at intervals throughout this time frame. The length of interruption varies and cannot be predicted accurately.

#### **AMBER (Reduced Resilience)**

During this time, WEFO Online will be available. However, the service it will be running will be under reduced resilience, meaning some parts of the system do not have failover capabilities and as such there is an increased risk of loss of service.

#### **DED**

During this time WEFO ONLINE will be unavailable for the duration of the work. Customers will not be able to download or submit documents, access the expression of interest or delivery profiles or make claims

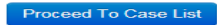

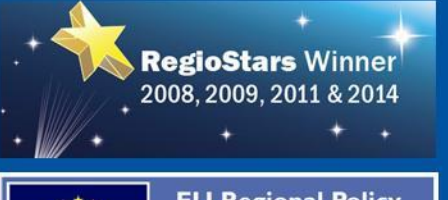

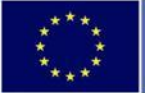

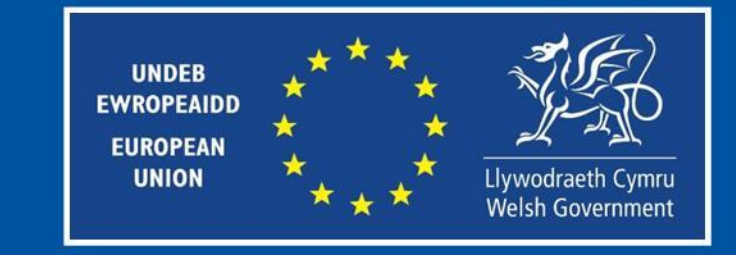

#### **Team Members**

You will be directed to the 'Team members' screen. From here select 'Add a team member'.

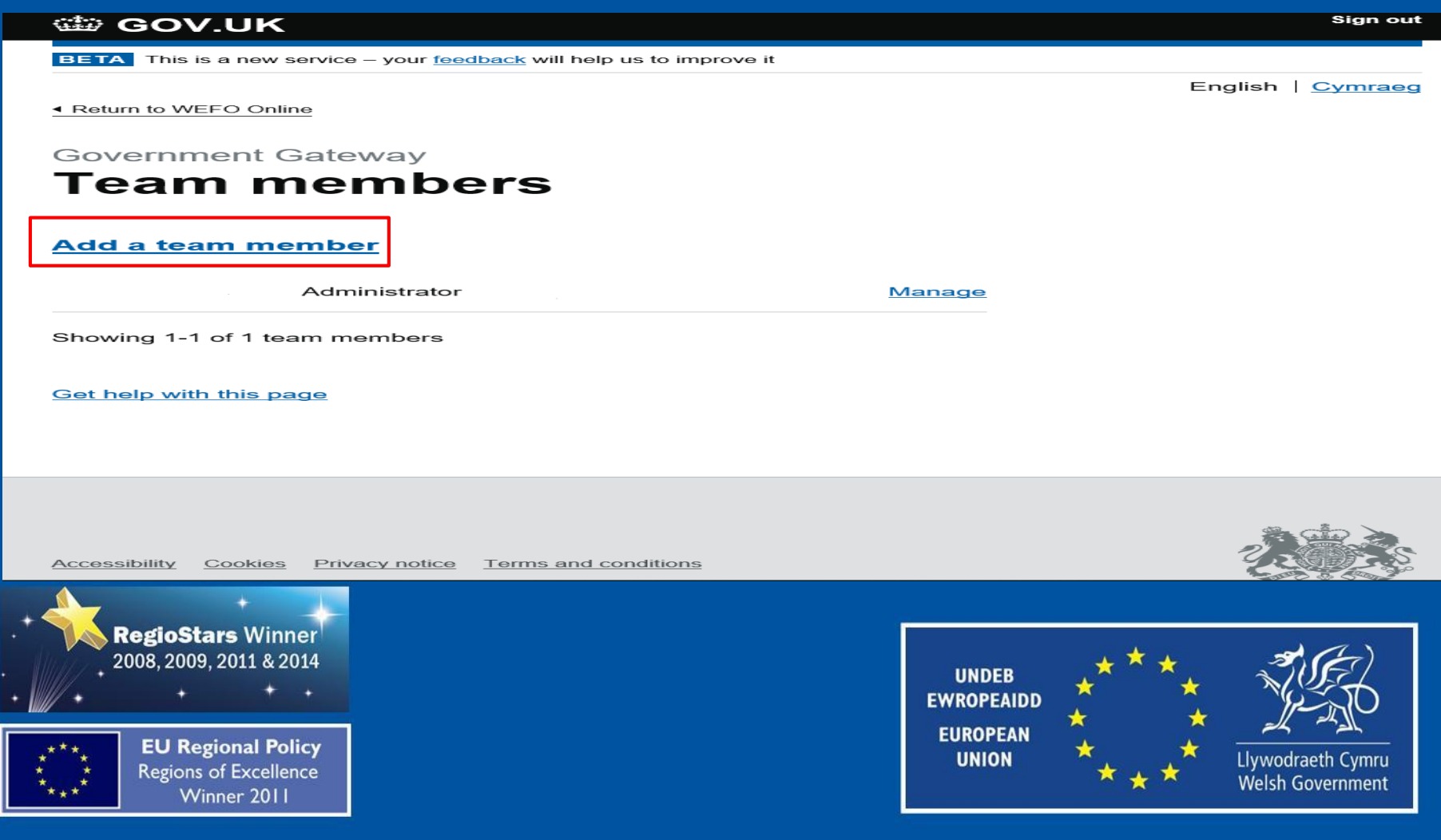

# **Add a Team Member**

You will be directed to the 'Add a team member' screen. Fill out the relevant details and select the permissions of either Administrator or Standard user, then select 'Continue'.

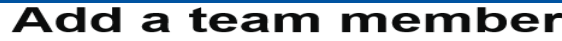

Full name Email address What is their role? Administrator Can access services for an organisation and manage its team members. Standard user Can access services for an organisation. Continue Get help with this page

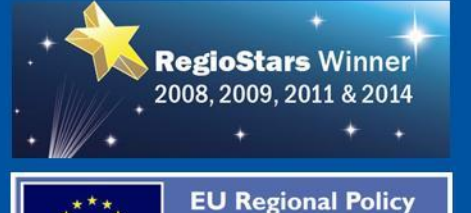

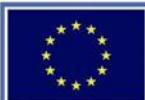

**Regions of Excellence** Winner 2011

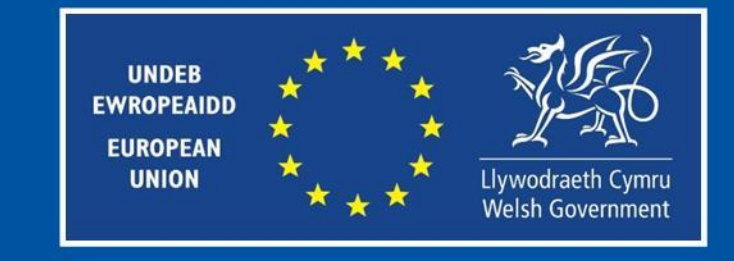

# **Confirm Team Member**

#### Select 'Confirm' to confirm the new user.

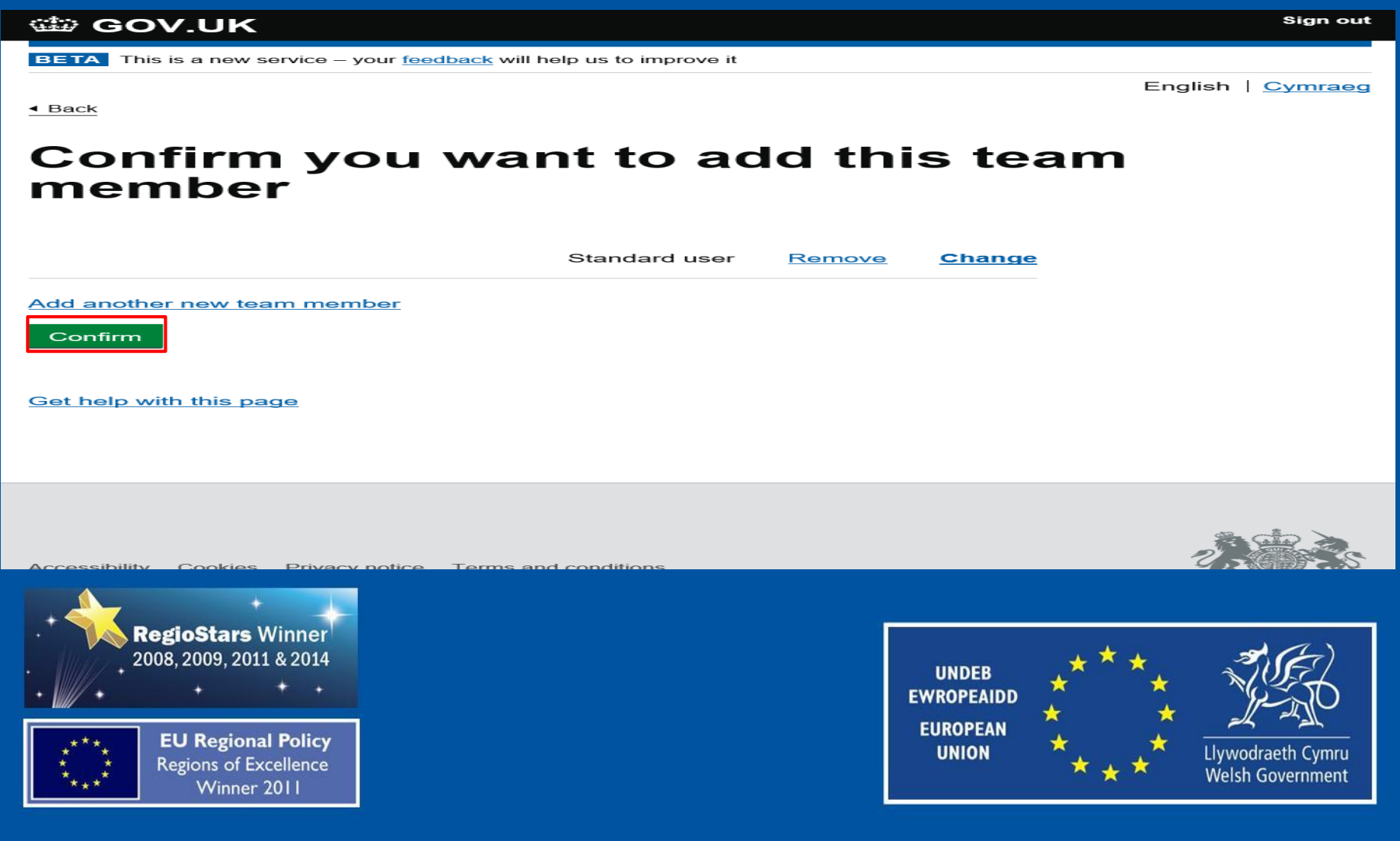

#### **Member Added**

You will be directed to a new screen confirming the user has been added. The user will receive an email with their User ID and you will receive a temporary password which they will need to use the first time they log in. Select 'Continue' to be returned to the 'Team members' screen.

#### **Sian out WED GOV.UK BETA** This is a new service – your feedback will help us to improve it English | Cymraeg 1 team member added **What happens next** We will send an email to with a temporary password for the new team member. Give them their temporary password so they can use it with their Government Gateway user ID to sign in. They will receive a user ID by email For security, do not share passwords by email. Continue **Return to WEFO Online Pre Prod**

**Get help with this page** 

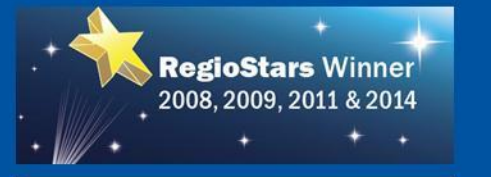

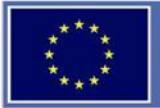

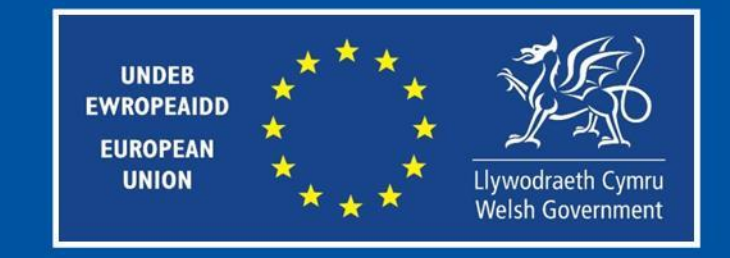

#### **WEFO Website**

Advise the new user to navigate to **<https://gov.wales/log-wefo-online>** and select the 'Log in to WEFO Online' link from the centre of the window.

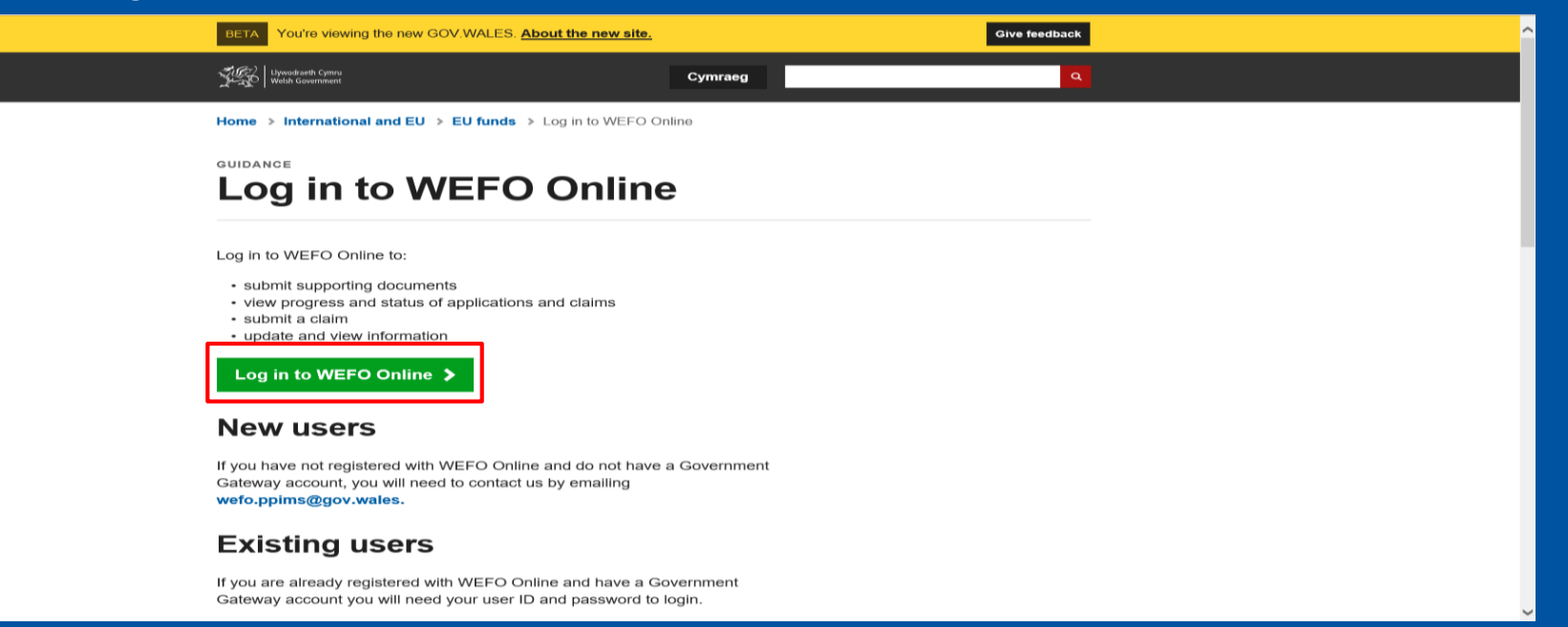

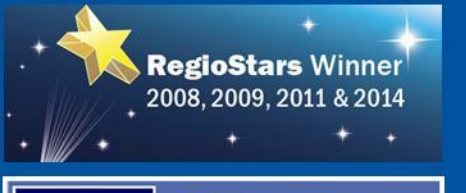

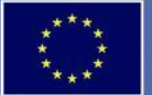

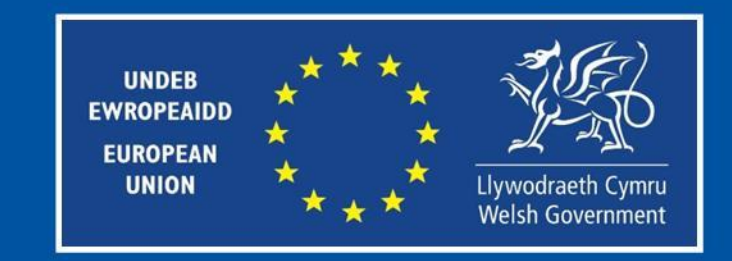

### **Activate Enrolment**

The user will be required to enter their 'User ID' and 'Password' and press 'Sign in'.

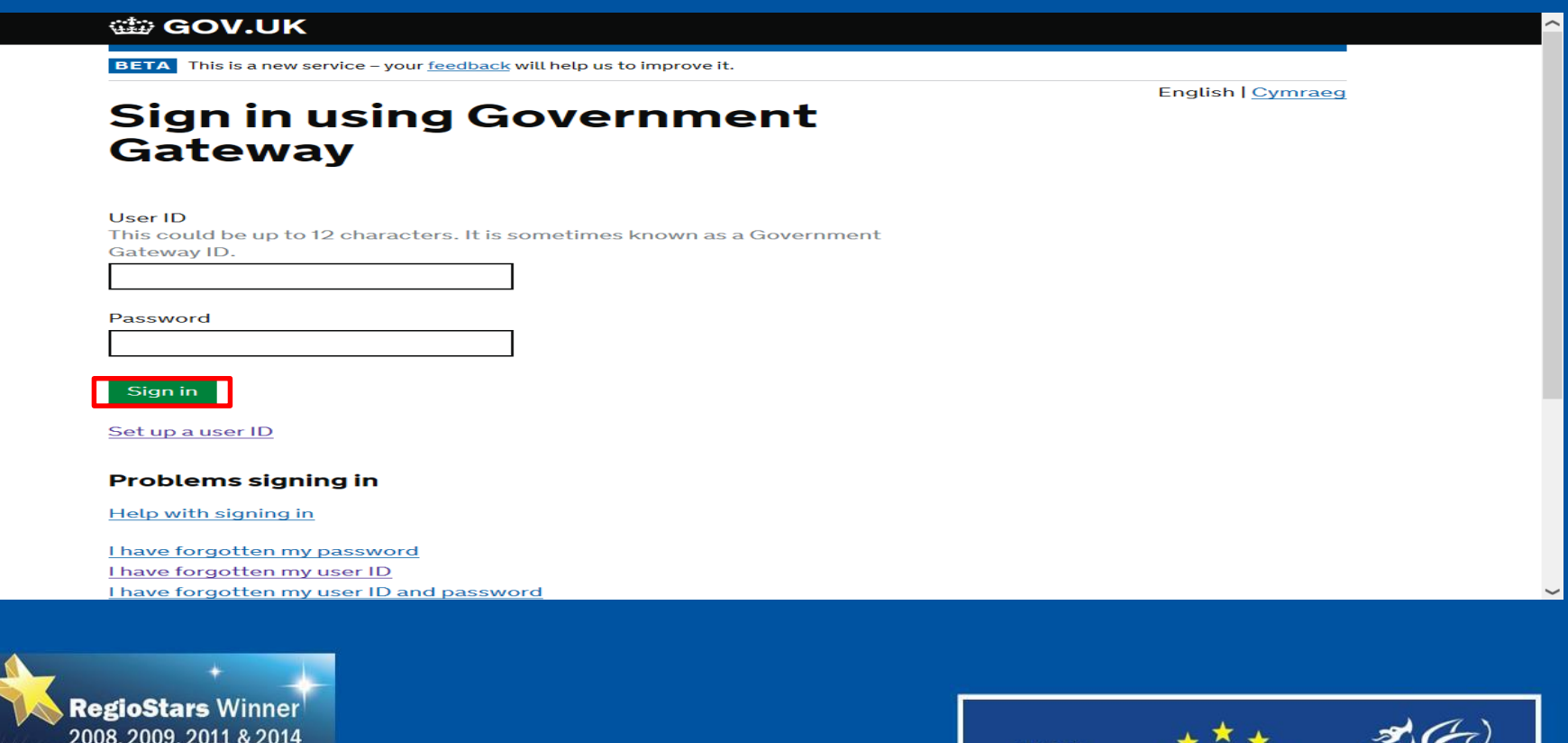

 $+$  +

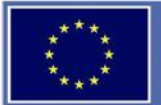

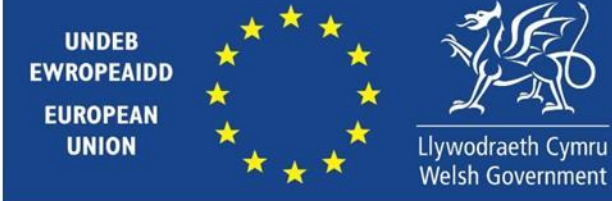

# **Additional Security (Part 1)**

You will be asked to set up additional security to your account. Select 'Continue' to select your additional security.

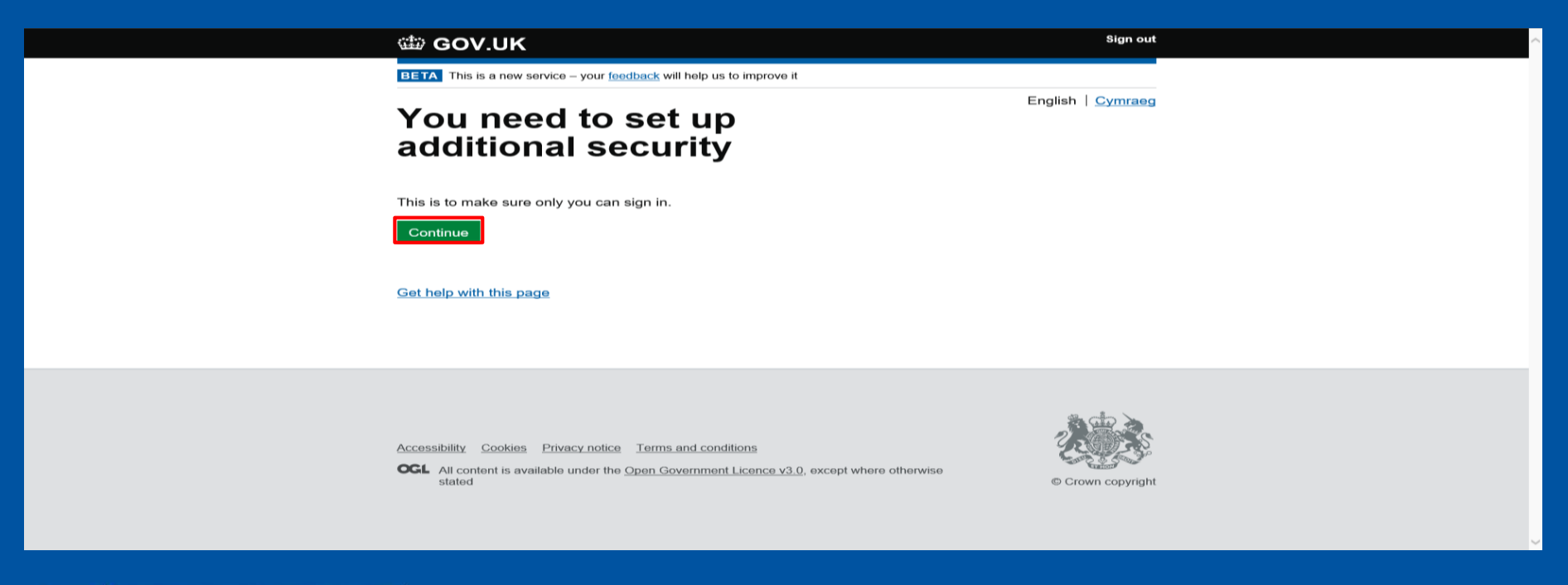

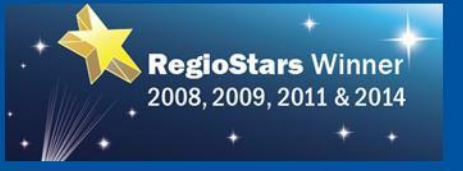

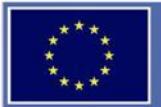

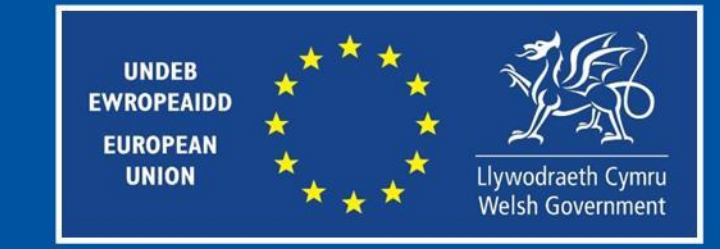

### **Additional Security (Part 2)**

You will have the choice of three different additional security methods; Text, Voice call or Authentication App. Please note that if you are based outside of the UK, you will need to use the Authentication app option. Select one of the options and then select 'Continue'. The next slides will show how to use each option. Once you have set up an additional security, navigate to page 29.

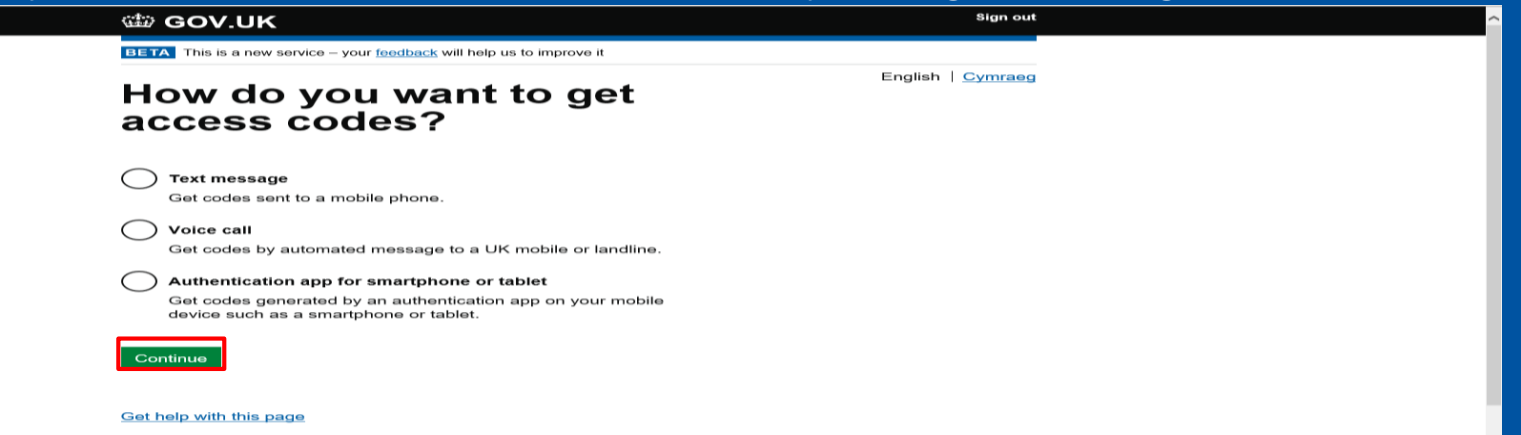

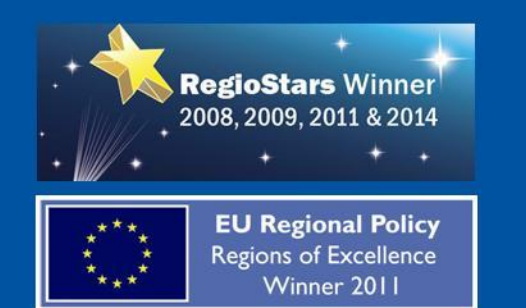

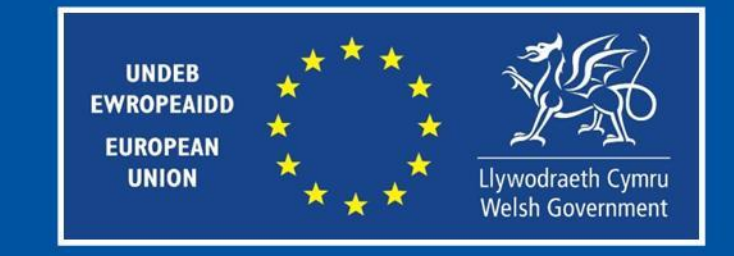

### **Additional Security (Text Part 1)**

When you first select the text option. You will need to verify if you are using a UK mobile phone number. Confirm that you are using one, then select 'Continue'.

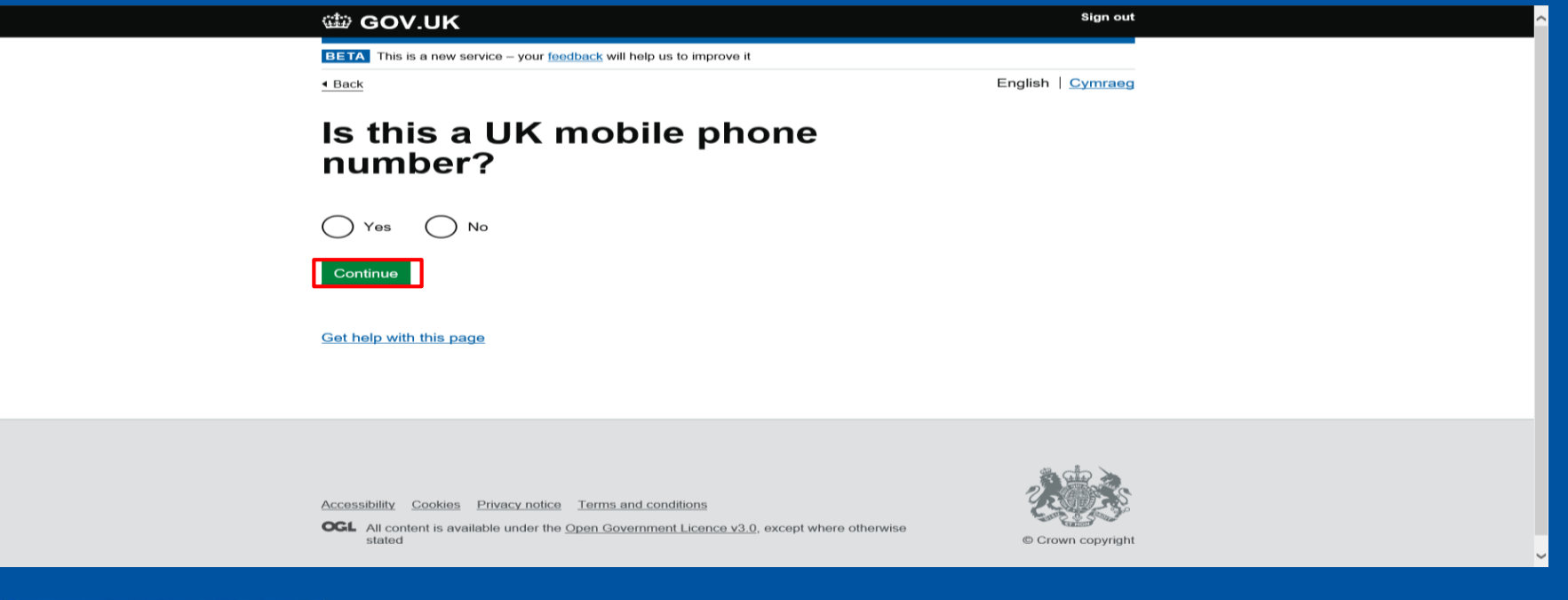

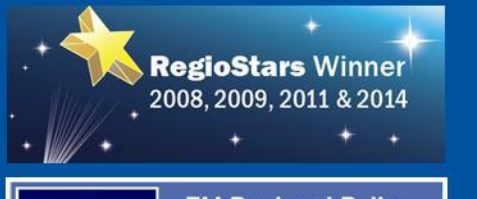

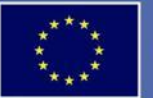

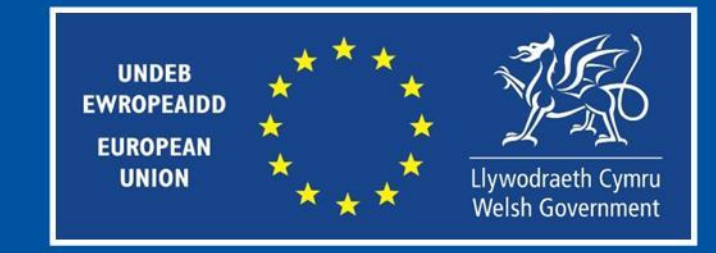

# **Additional Security (Text Part 2)**

You will be prompted to provide a number. Enter your mobile number then select 'Send access code'.

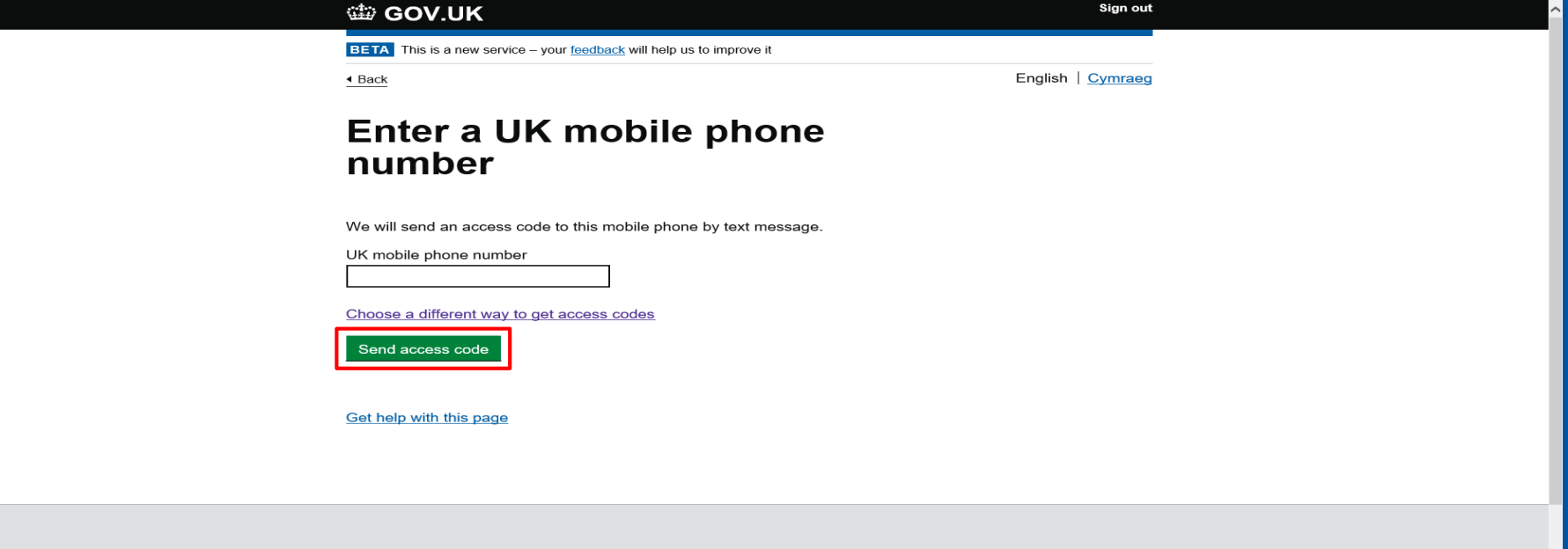

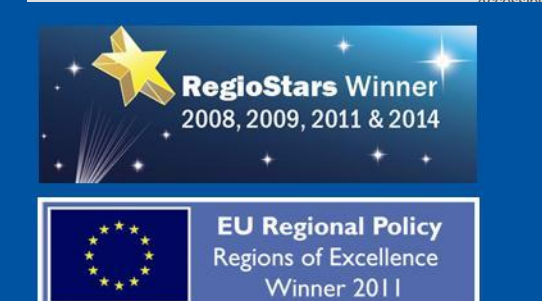

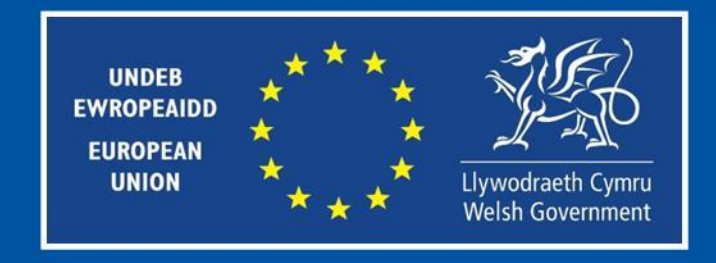

# **Additional Security (Text Part 3)**

You will receive a six digit code via text. Enter the code and then select 'Continue'.

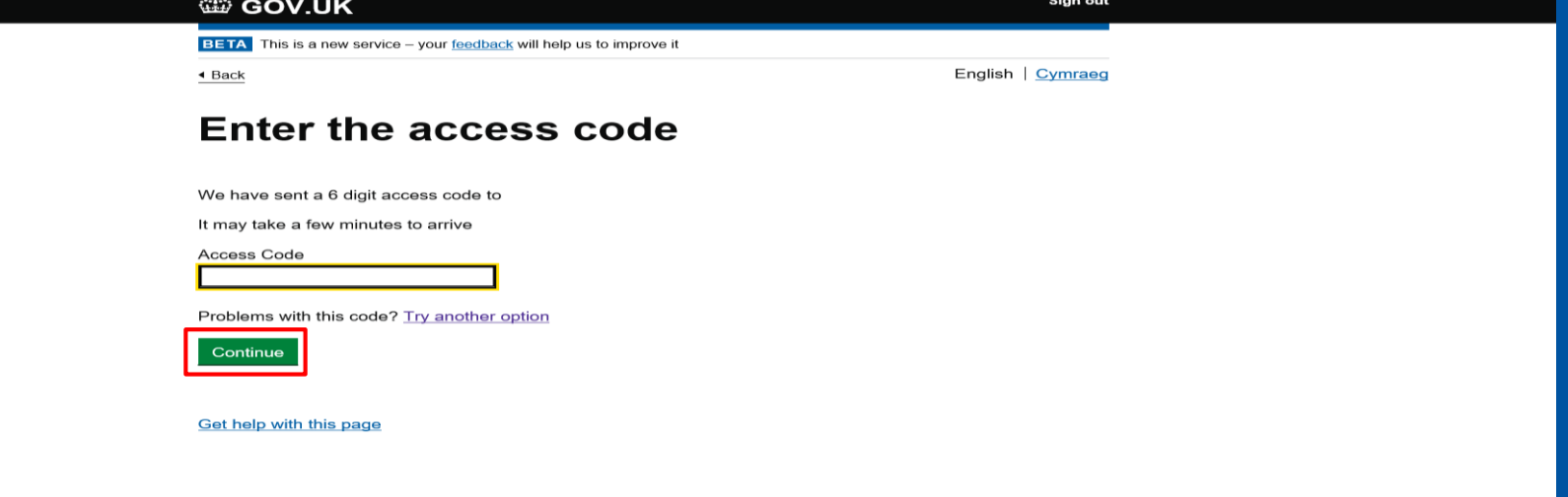

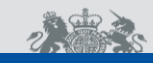

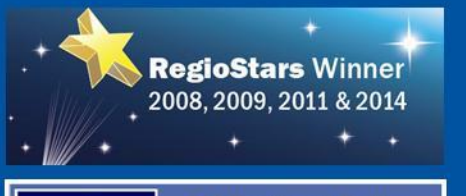

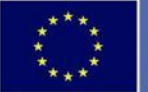

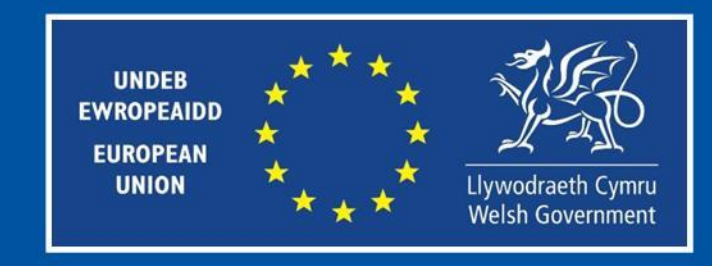

# **Additional Security (Text Part 4)**

You will then be re-directed to the confirmation screen. Select 'Continue' to navigate to the Enrolment screen.

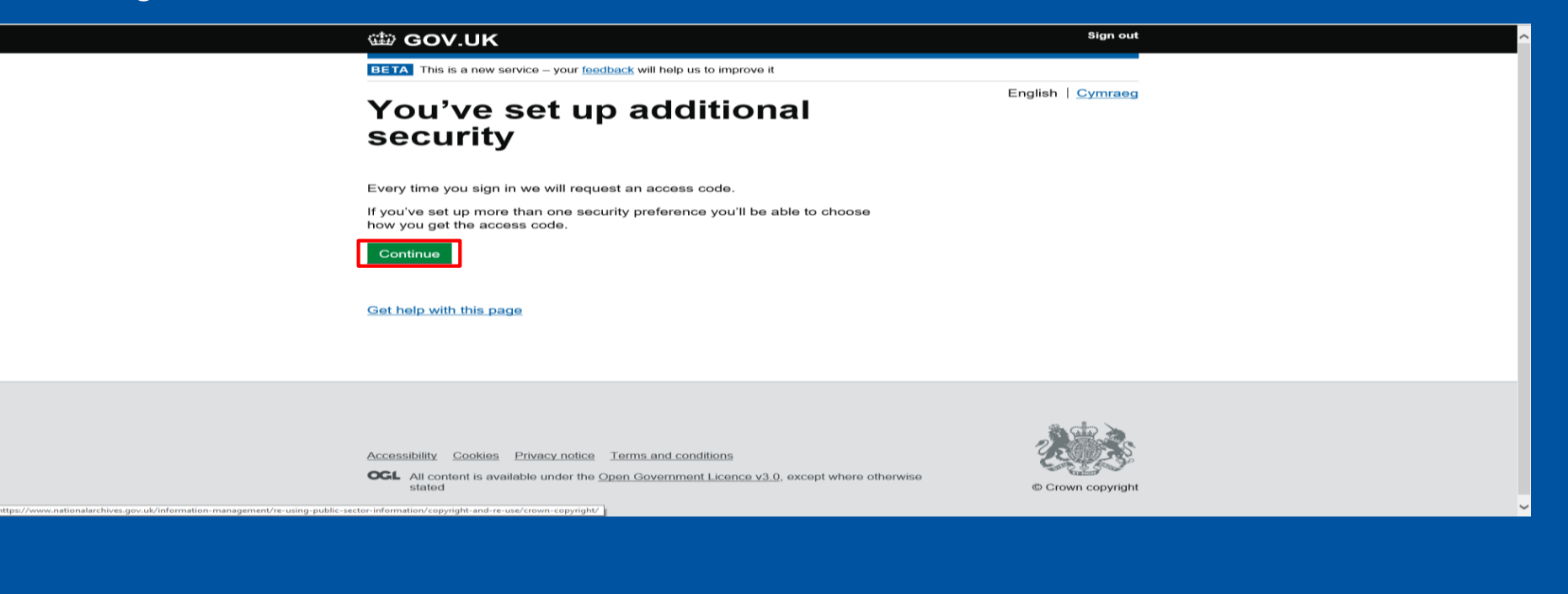

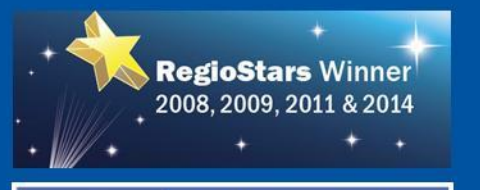

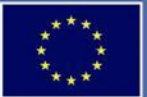

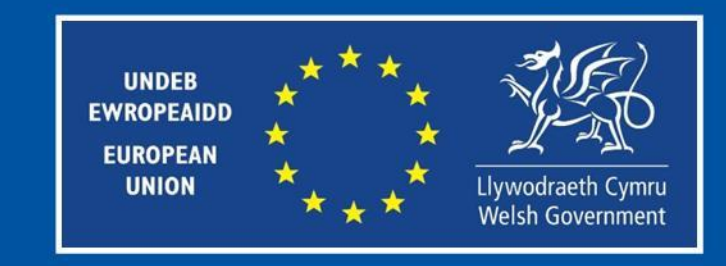

# **Additional Security (Voice call Part 1)**

With the Voice call option, you will be asked to provide a UK phone number. Enter the number, then select 'Call me'.

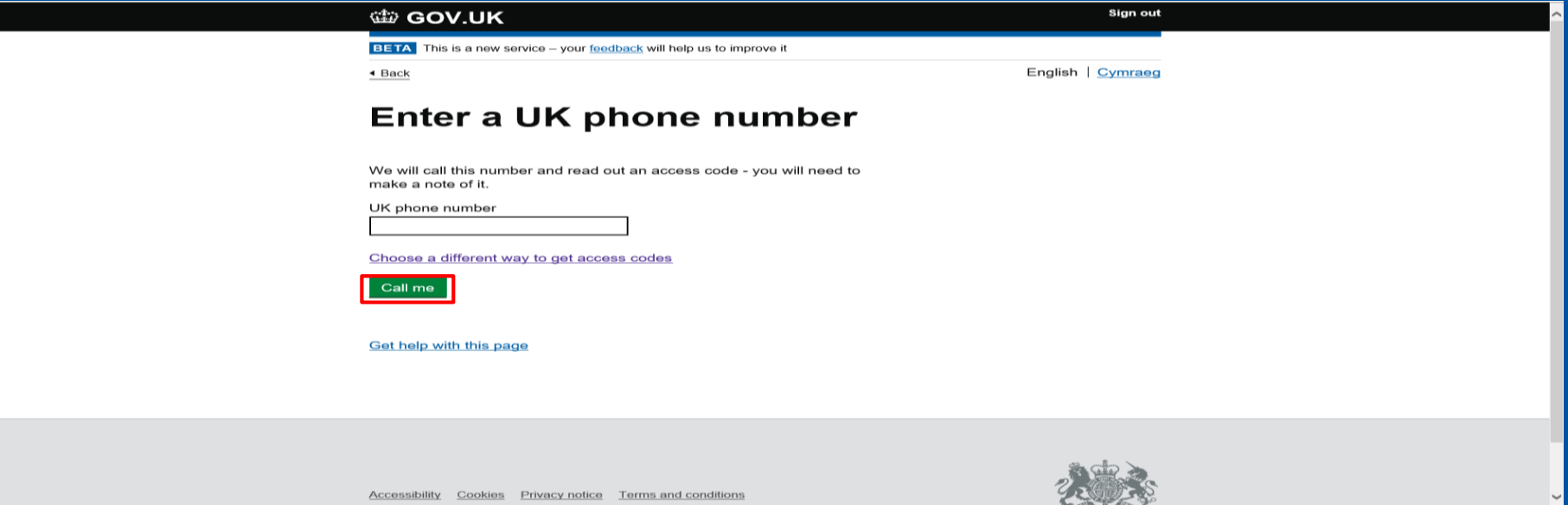

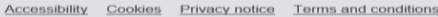

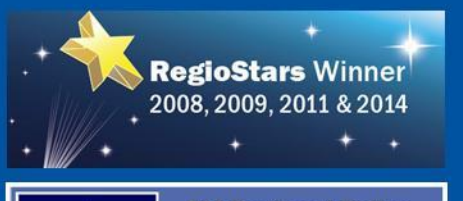

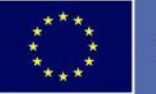

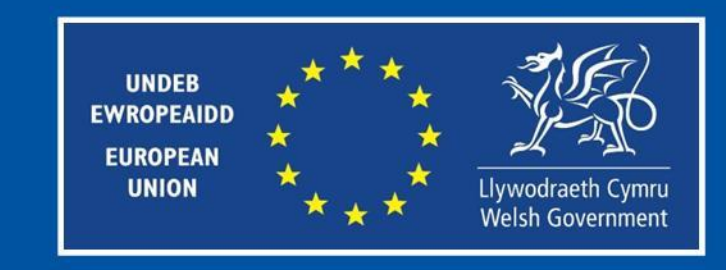

# **Additional Security (Voice call Part 2)**

You should receive a phone call within a few minutes of requesting. Once you have to code, enter it in the 'Access Code' field and then select 'Continue'.

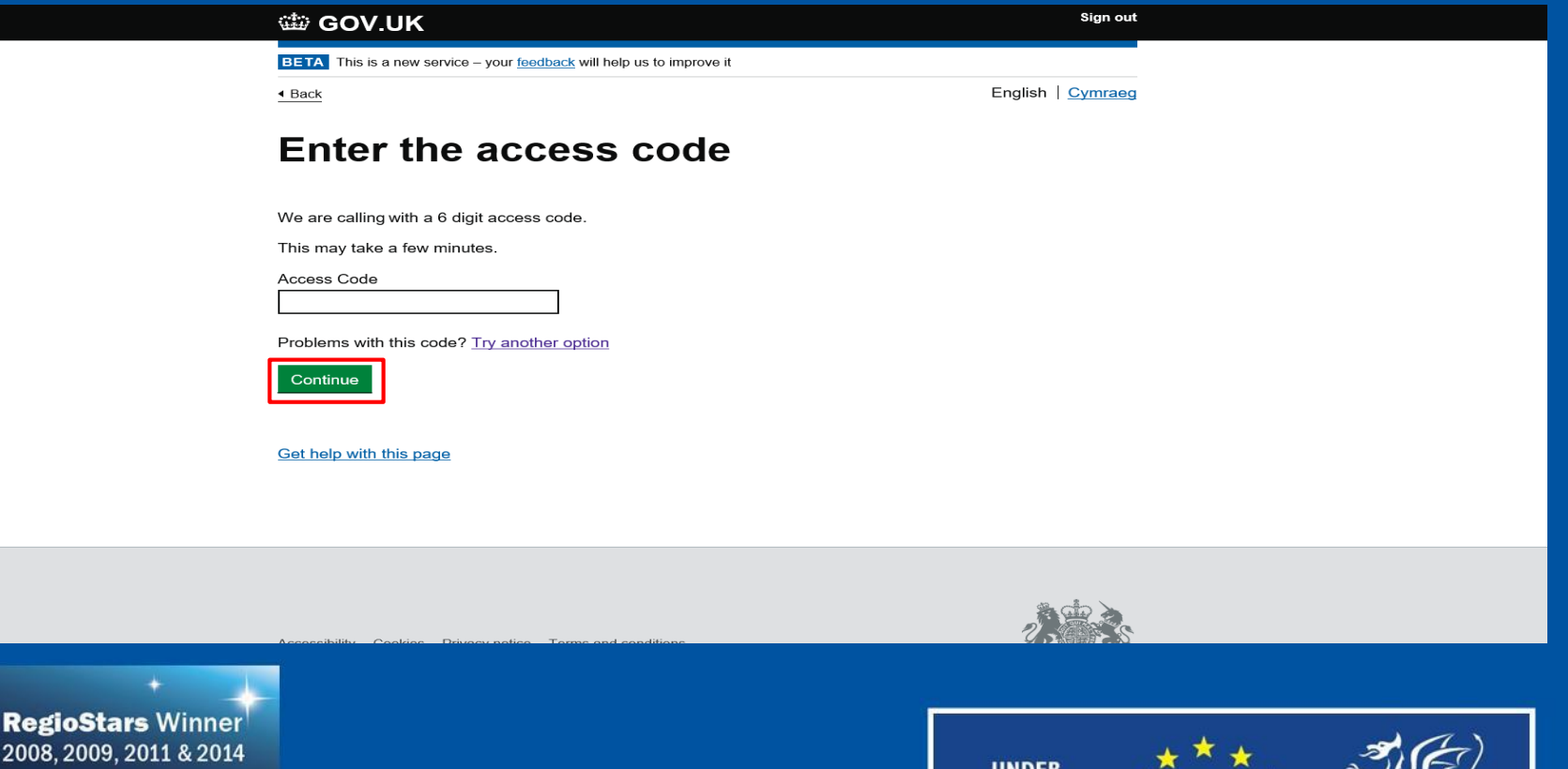

**EWROPEAIDD EUROPEAN** 

**UNION** 

Llywodraeth Cymru

**Welsh Government** 

۰

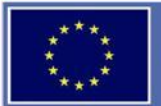

# **Additional Security (Voice call Part 3)**

You will then be re-directed to the confirmation screen. Select 'Continue' to navigate to the Enrolment screen.

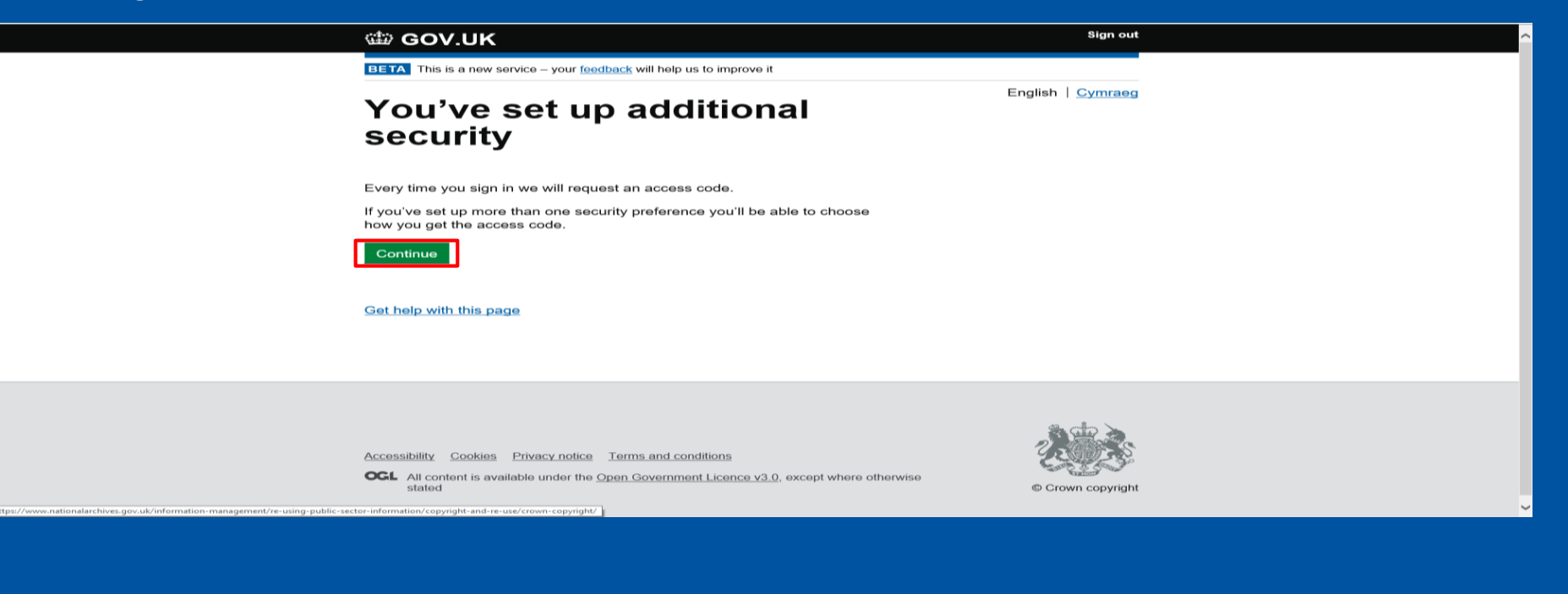

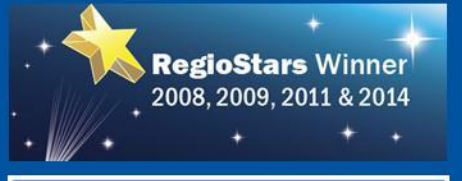

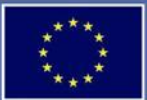

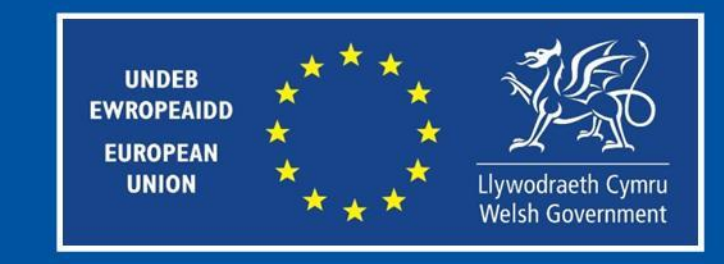

#### **Additional Security (Authentication App Part 1)**

With the Authentication App option, the app will generate a code for you each time you need to log in. You can find various Authentication Apps by searching in the App Store of your mobile phone. Once done you will need to link the app to your Government Gateway account. Select 'Continue' to do so.

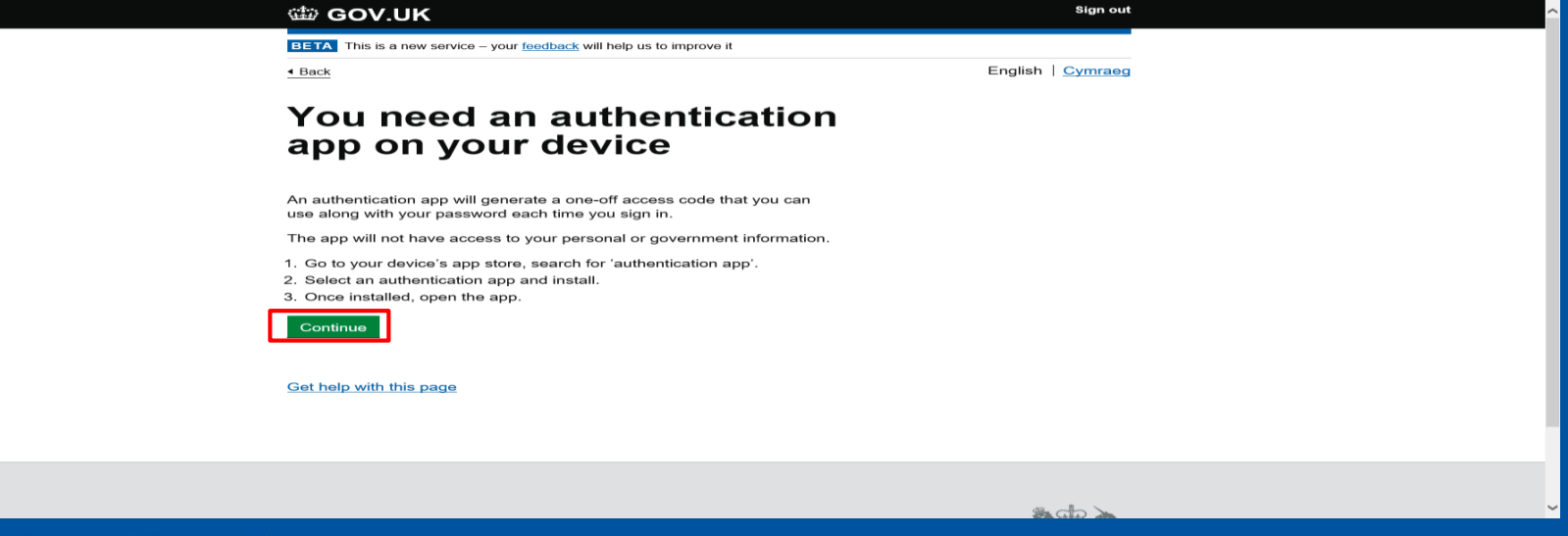

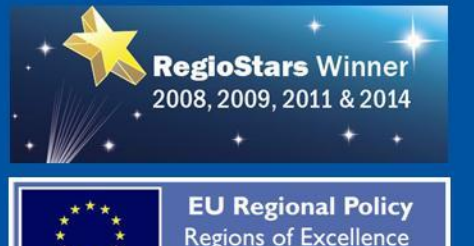

Winner 2011

**UNDEB EWROPEAIDD EUROPEAN UNION** Llywodraeth Cymru **Welsh Government** 

#### **Additional Security (Authentication App Part 2)**

You will be asked to set up your authentication app. You can do this by either scanning the QR Code, or manually entering the Secret key into your phone. Once you have done this, Select 'Continue'.

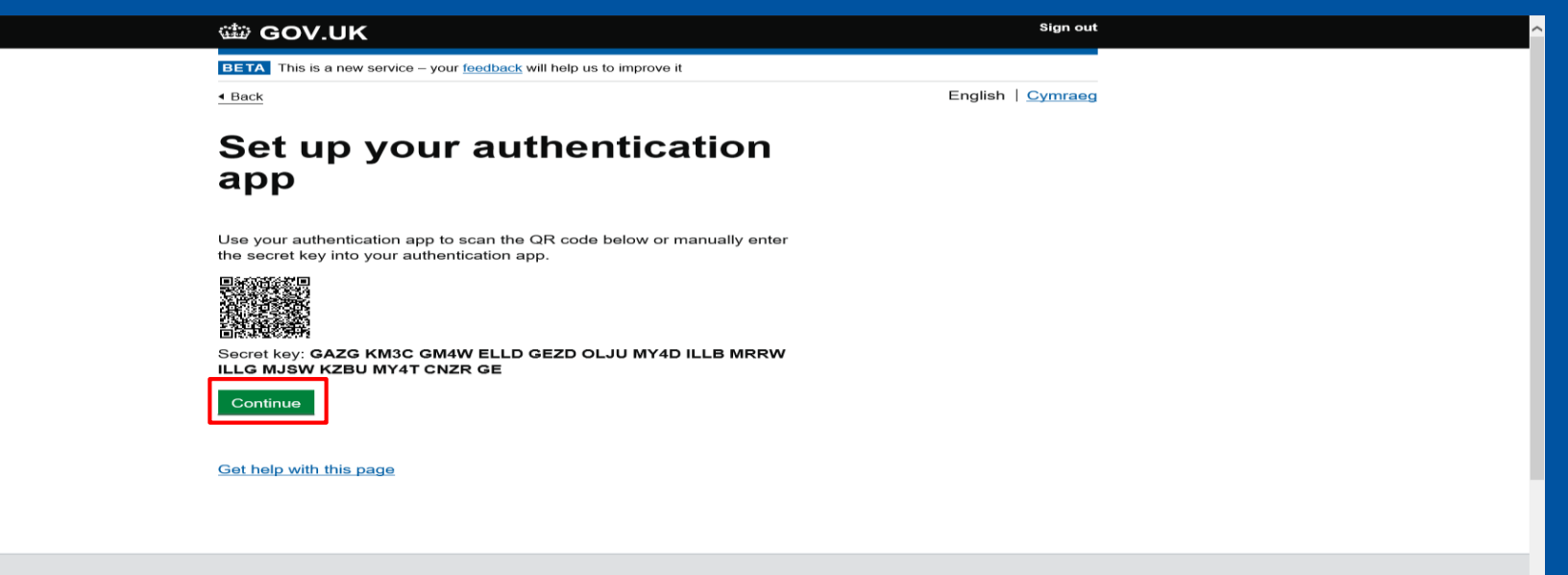

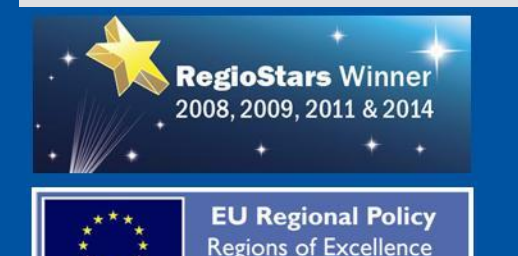

Winner 2011

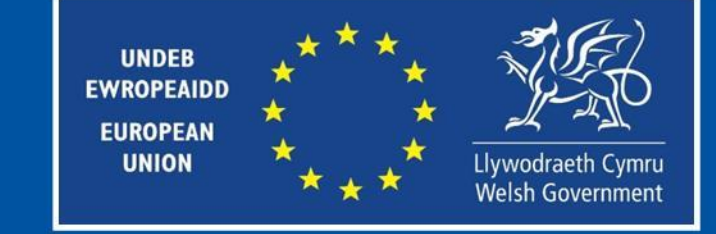

#### **Additional Security (Authentication App Part 3)**

Your access code will then be displayed on your mobile phone. Enter the access code and then select 'Continue'.

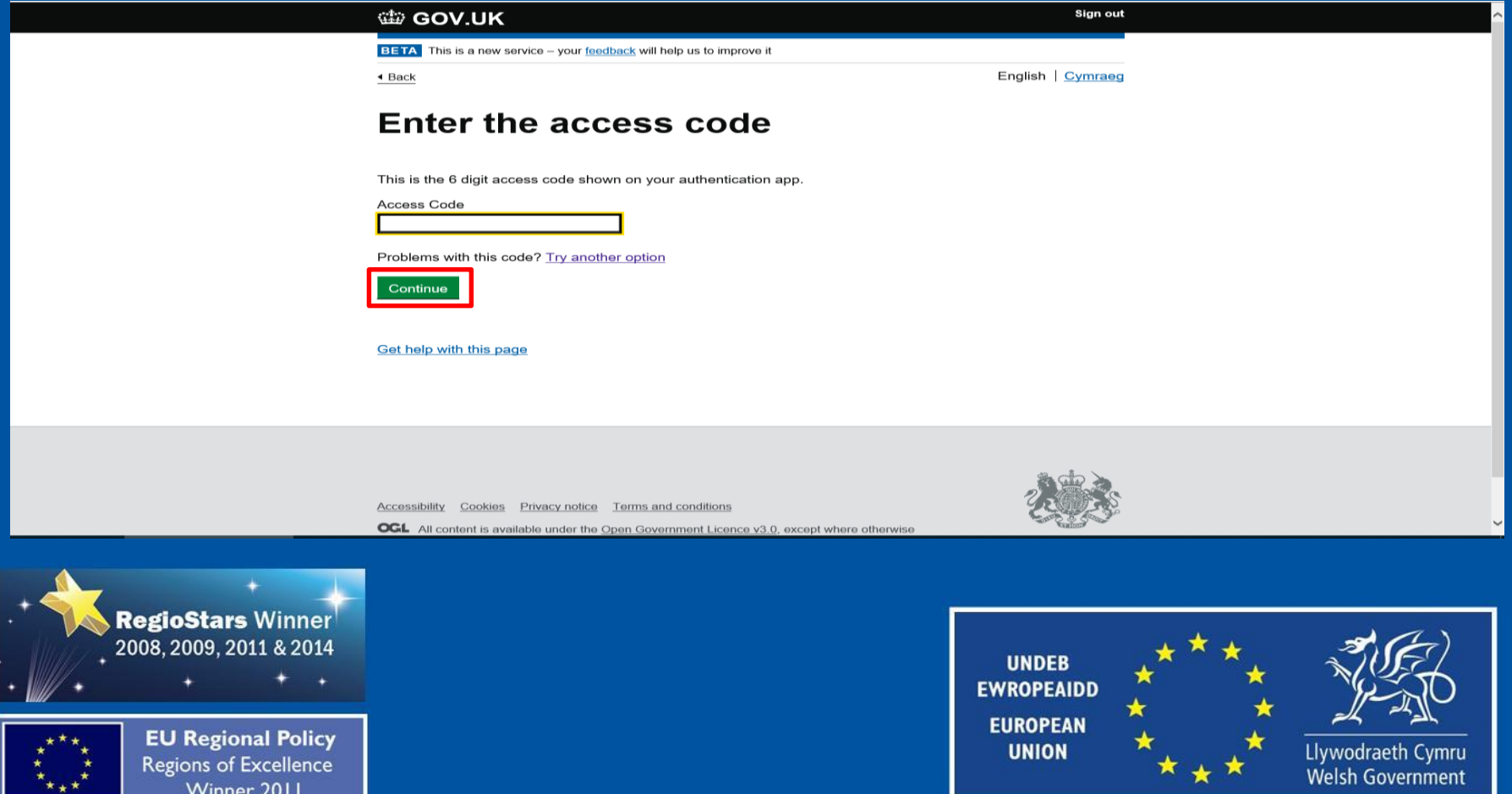

#### **Additional Security (Authentication App Part 4)**

When you use an Authentication App for the first time, you will be asked to provide a name for the app. Enter a name and then select 'Continue'.

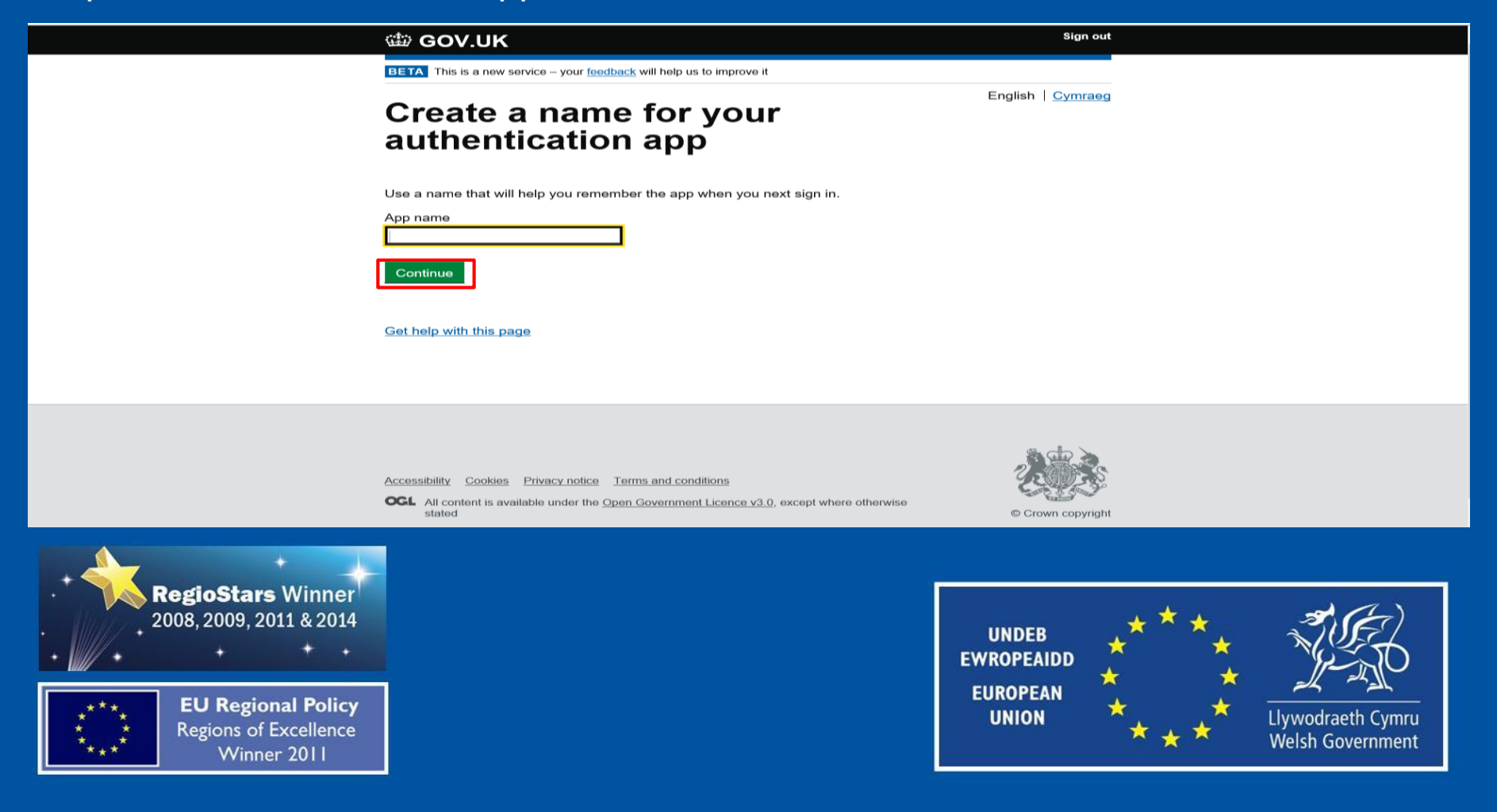

#### **Additional Security (Authentication App Part 5)**

You will then be re-directed to the confirmation screen. Select 'Continue' to navigate to the Enrolment screen.

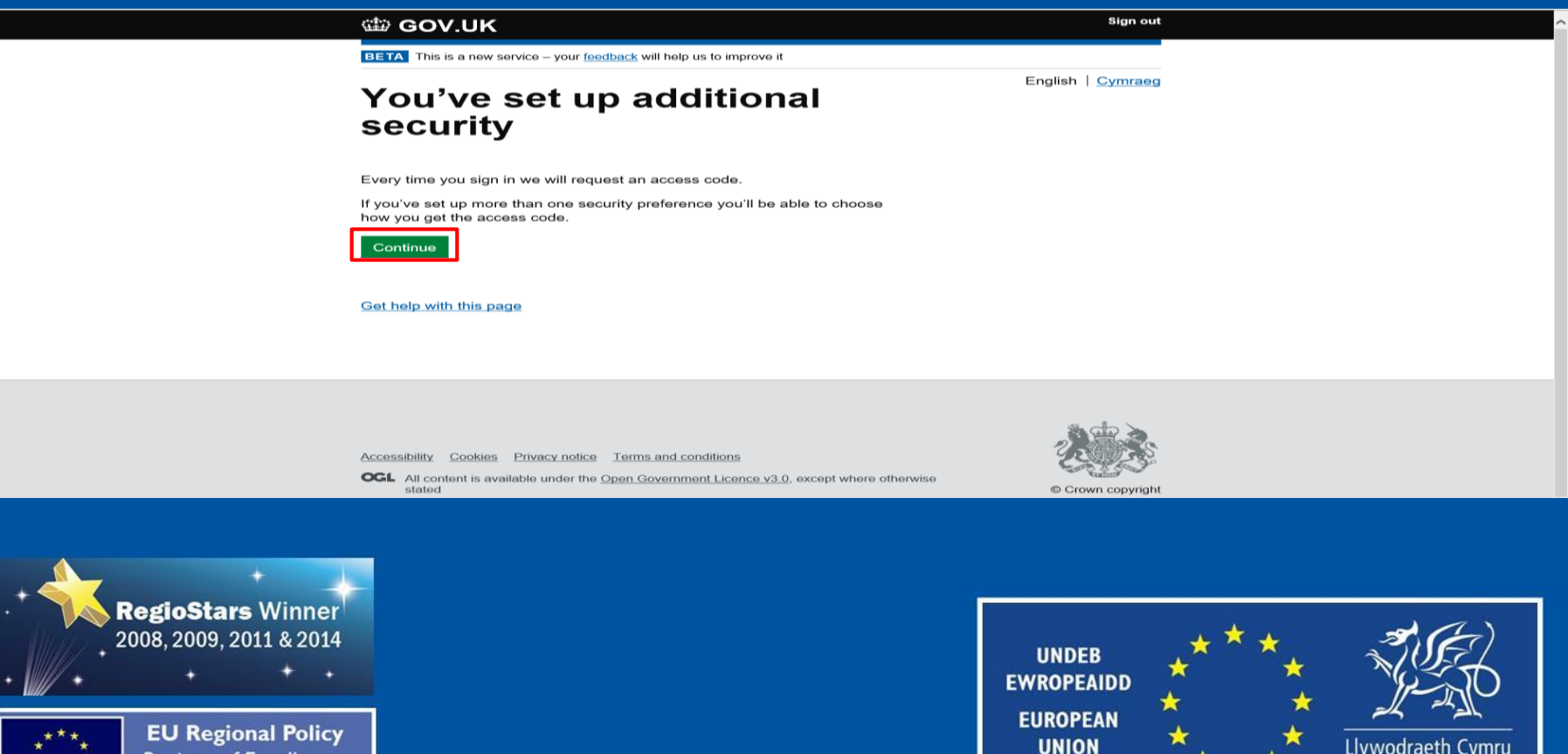

**Regions of Excellence** Winner 2011

Llywodraeth Cymru **Welsh Government** 

# **Create New Password**

The new user will be prompted to enter a new password. Enter a new password and then Select 'Continue'.

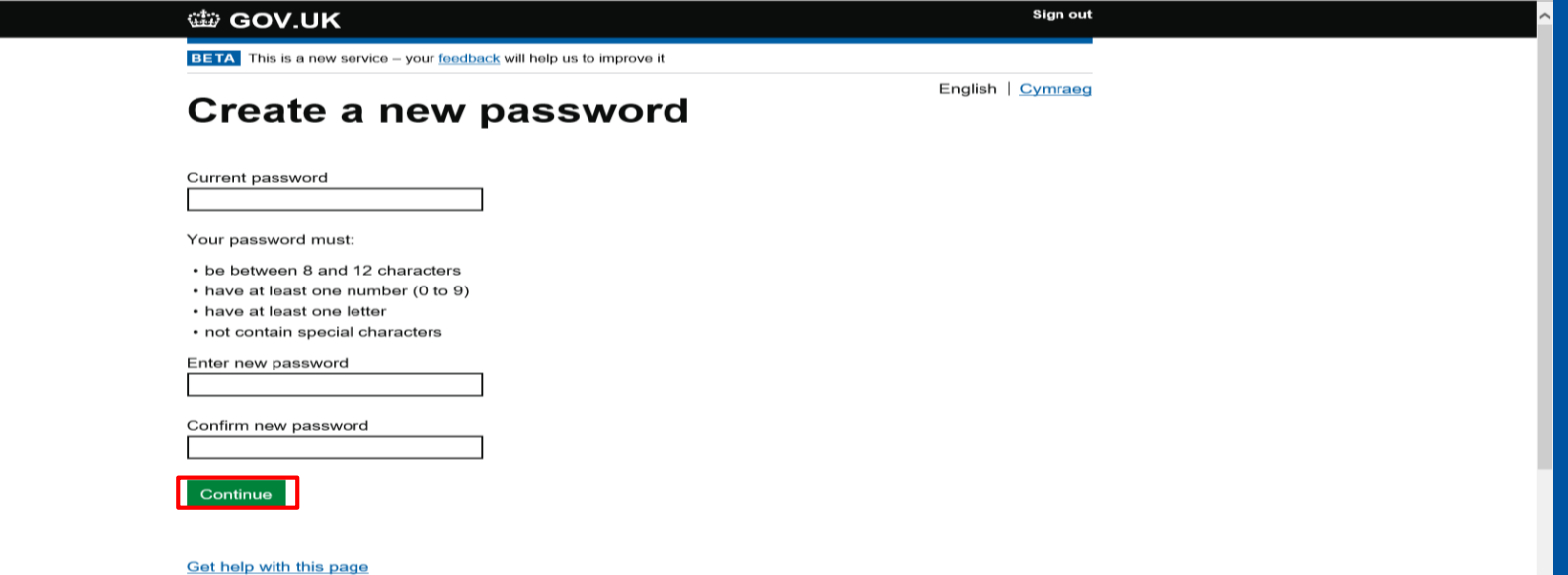

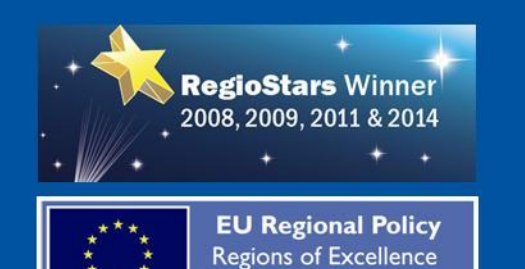

Winner 2011

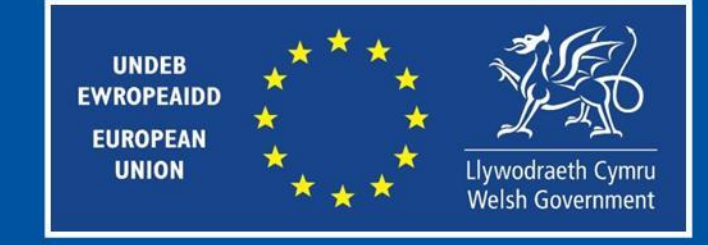

#### **Setting up a Recovery Word**  $(Part 1)$

Next, you will be asked to create a recovery word. This will be used if you ever forget your password.

**並 GOV.UK** 

**BETA** This is a new service – your feedback will help us to improve it

#### Set up recovery for your sign in details

You need to set up a recovery word so that you can get back into Government Gateway if you forget your password.

Continue

Get help with this page

**Accessibility** Cookies Privacy notice Terms and conditions

**OGL** All content is available under the Open Government Licence v3.0, except where otherwise stated

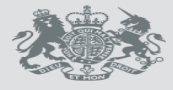

English | Cymraeg

© Crown copyright

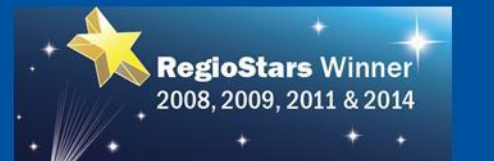

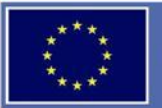

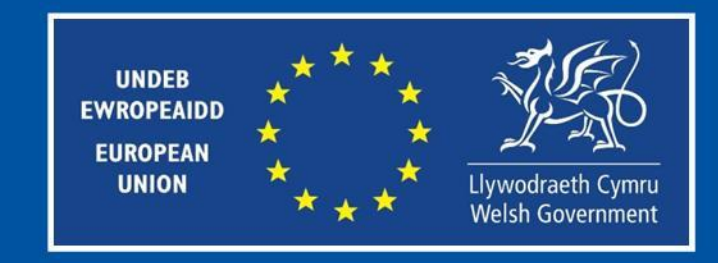

#### **Setting up a Recovery Word**  $(Part 2)$

Enter a word that applies to the parameters on the screen, then select

#### 'Continue'.

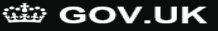

**BETA** This is a new service - your feedback will help us to improve it

 $\triangleleft$  Back

English | Cymraeg

#### Set up a recovery word

Make a note of this word in case you need it in the future.

The word must:

- be between 6 and 12 characters
- not contain spaces or special characters
- not contain numbers

Recovery word

Continue

Get help with this page

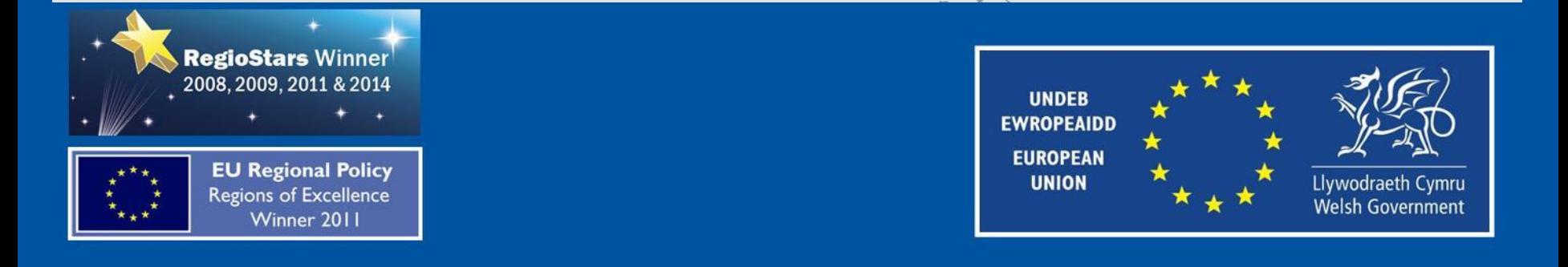

### **Activate Enrolment**

They will receive a confirmation message that additional security checks are being performed.

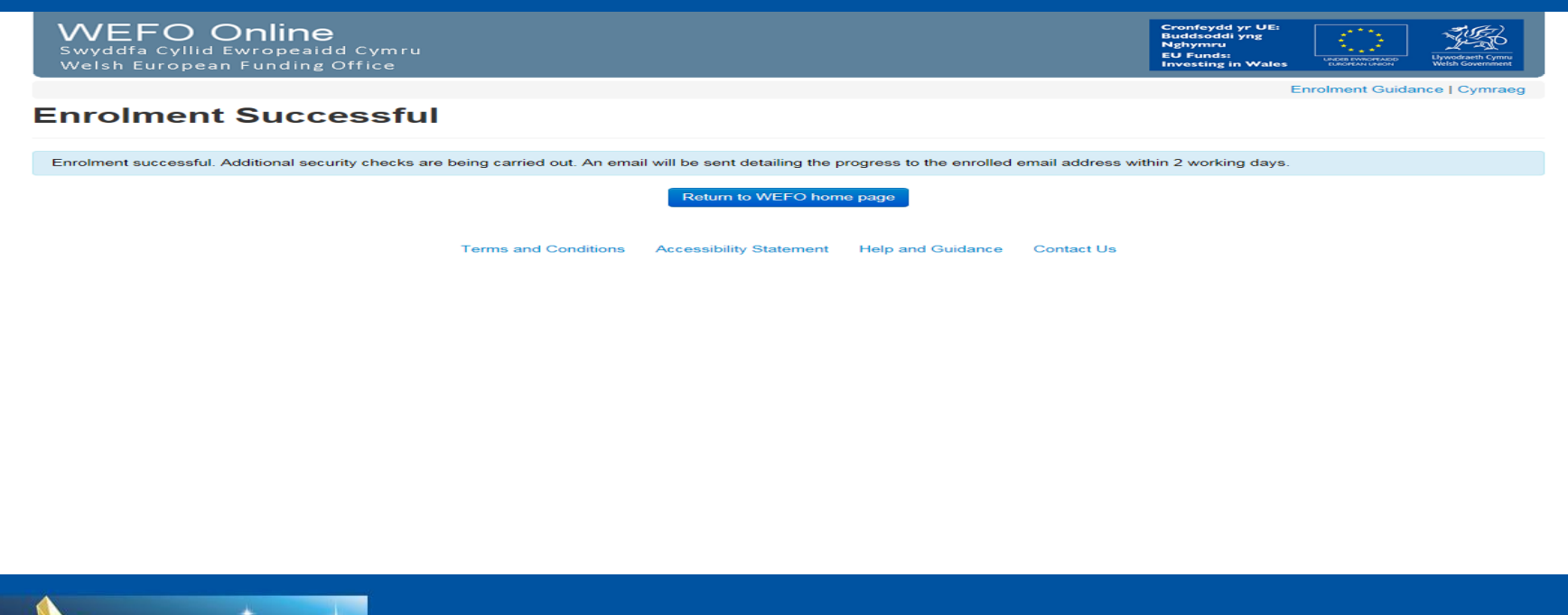

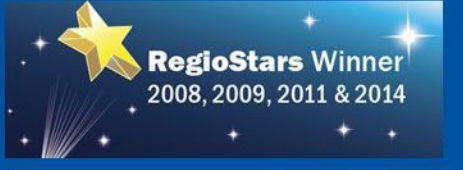

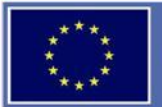

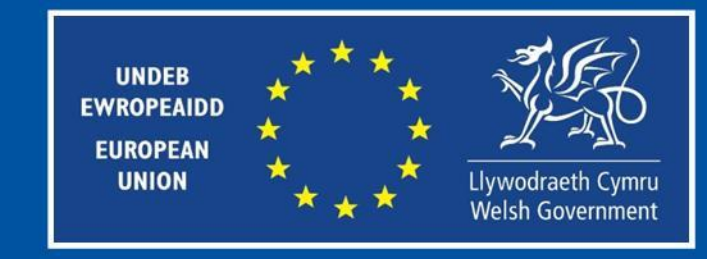

### **Activate Enrolment**

Within 48 hours of receiving this message, they will receive an email stating the security checks are complete and they are now able to Log on to WEFO Online.

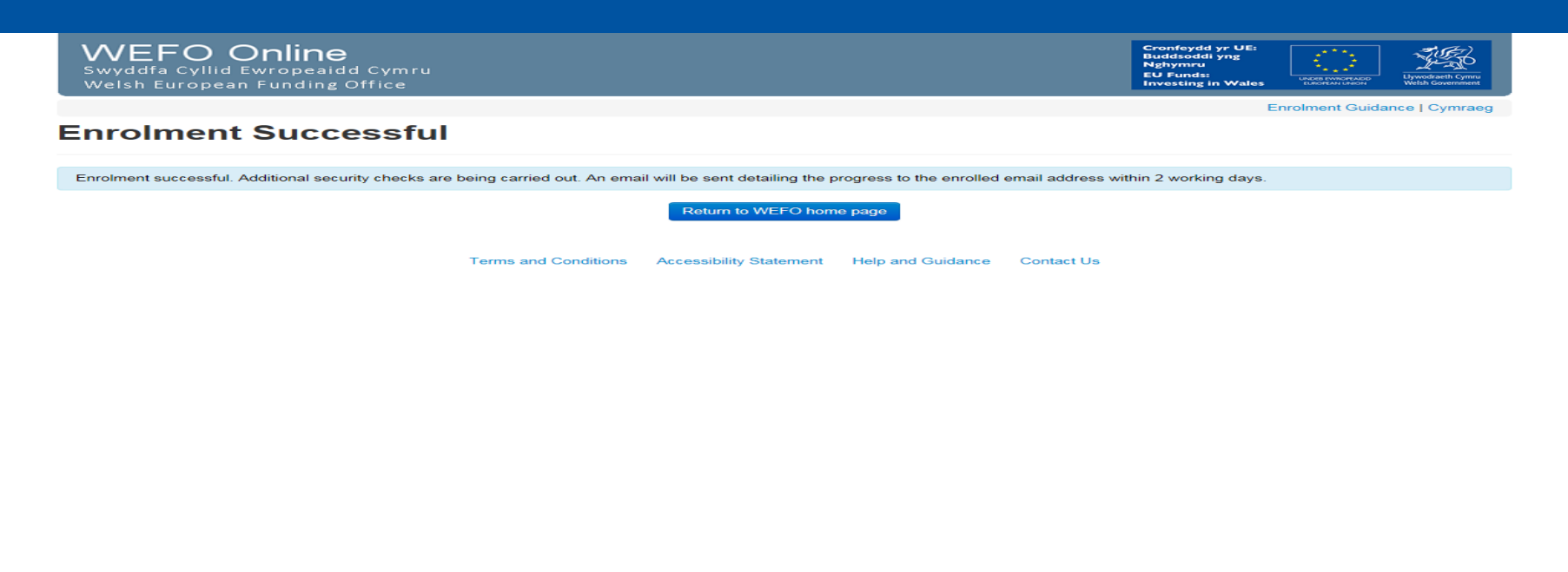

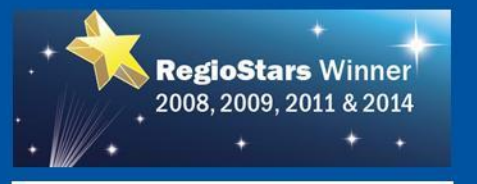

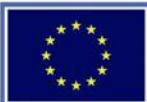

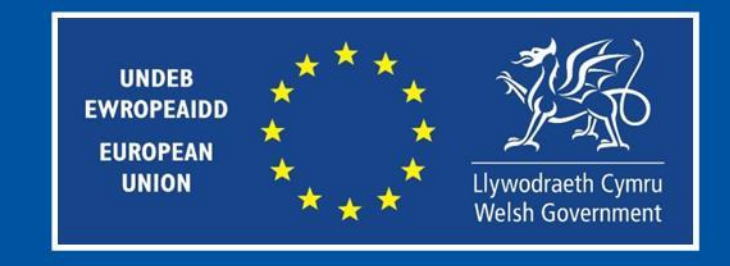

# **Deleting a Team Member**

#### To delete a team member, select 'Manage' next to the user you wish to delete.

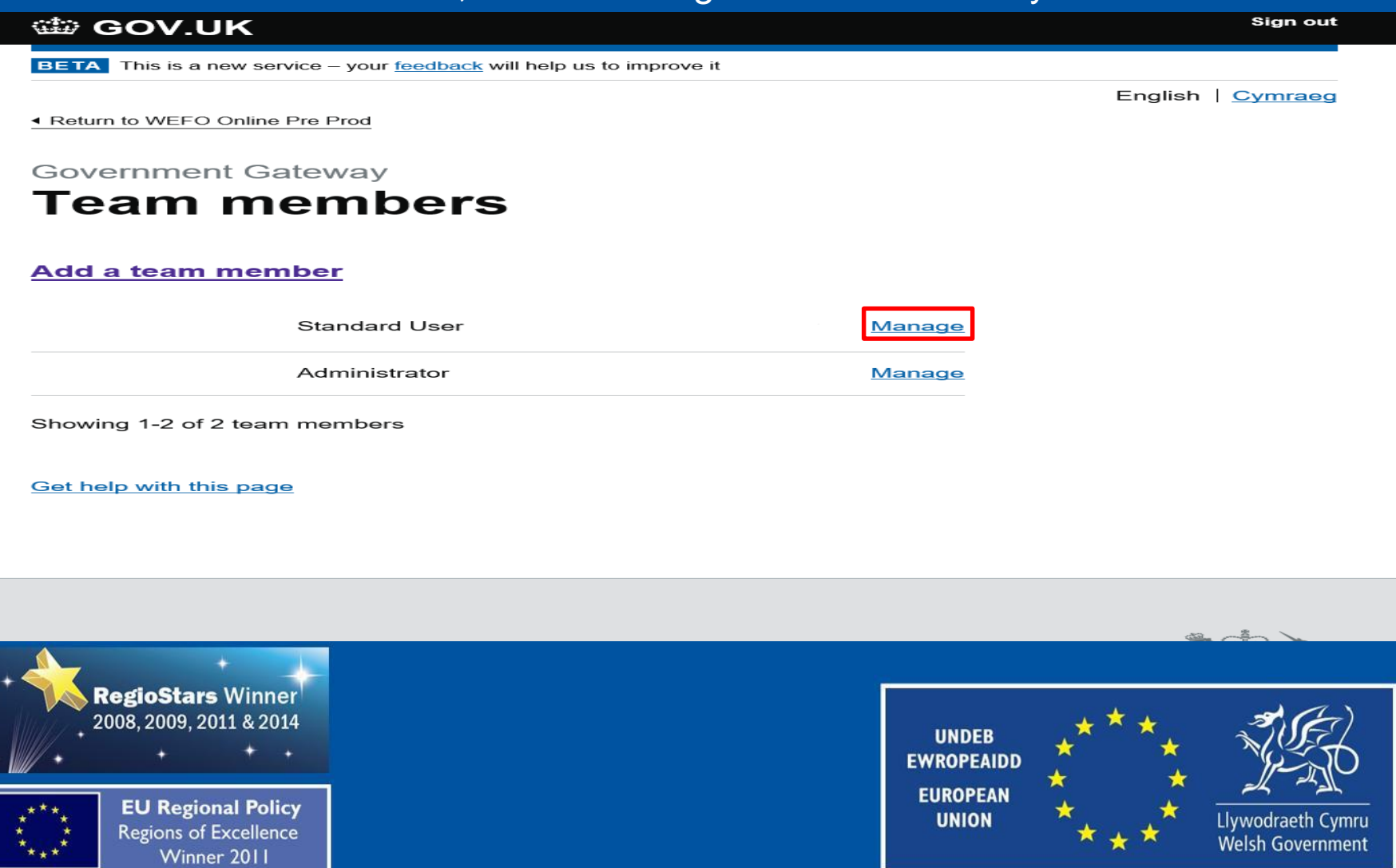

# **Manage Users' Government Gateway Details**

You will be directed to a screen showing the details of the user. Select 'Delete members Government Gateway details'.

#### **Manage Government Gateway** details

**Full name** 

**Email address** 

Role Standard user - Can access services for an organisation.

#### **Security preferences** Not set

Added on: 28 October 2019 Last signed in: - 28 October 2019

#### **Actions**

**Reset password** Delete Government Gateway user ID

#### Get help with this page

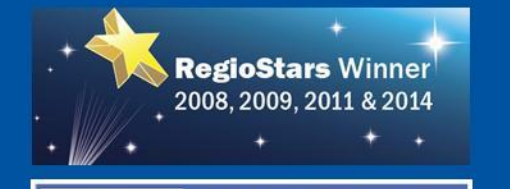

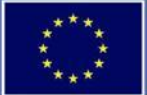

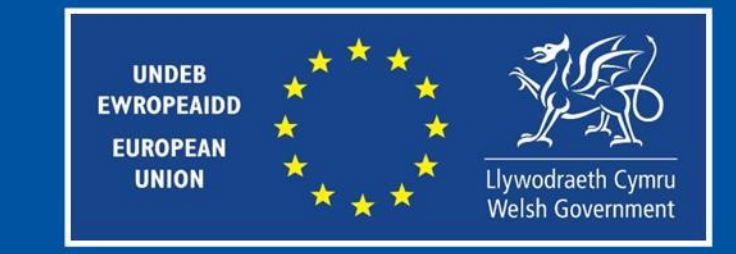

#### **Confirm Deletion**

#### A confirmation message will appear. Select 'Yes' and then 'Continue' to delete the member. **WE GOV.UK** Sign out

**BETA** This is a new service - your feedback will help us to improve it

 $\triangleleft$  Back

English Cymraeg

#### Are you sure you want to<br>deleteuser ID?

This will mean they cannot sign into any online government services for this organisation.

All information connected to this user ID will be deleted and cannot be recovered.

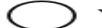

Yes, delete user ID

No, do not delete user ID

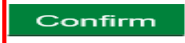

**Get help with this page** 

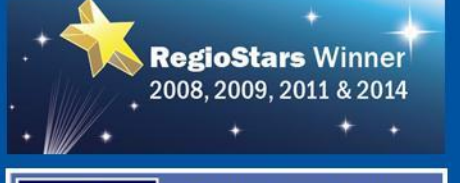

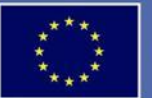

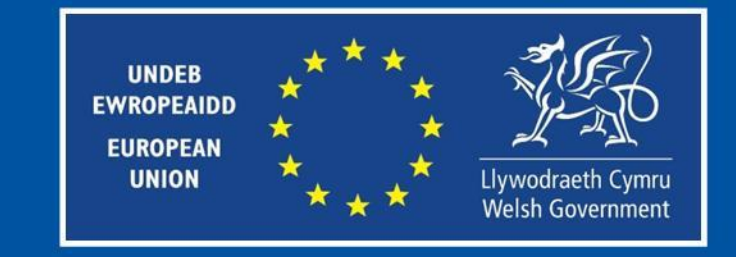

### **User's Details Deleted**

You will be directed to a screen confirming the users deletion. Select 'Continue' to return to the 'Team members' list.

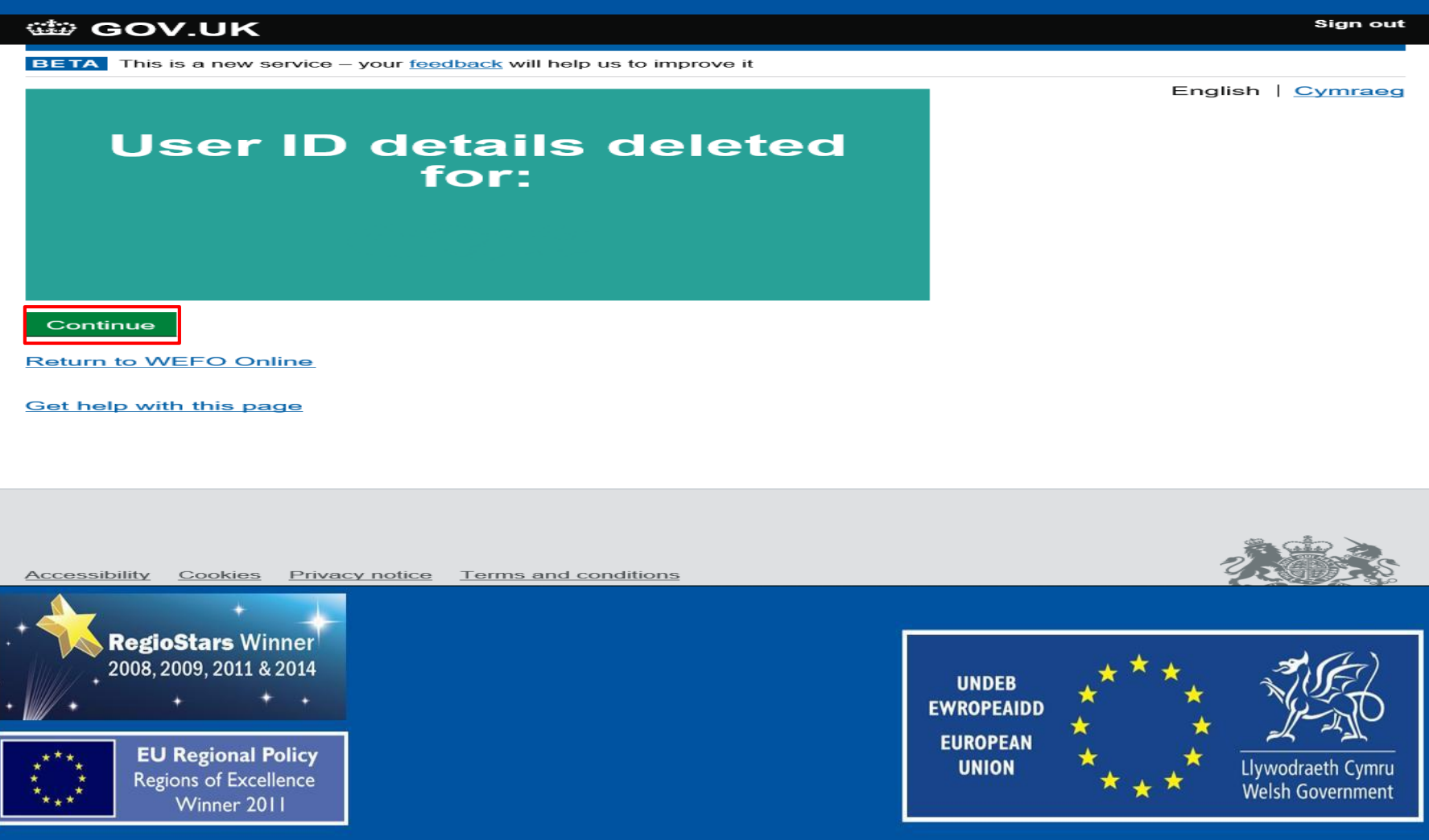

#### **Team Members**

You will be directed to the 'Team members' screen and the user will no longer be displayed on the list.

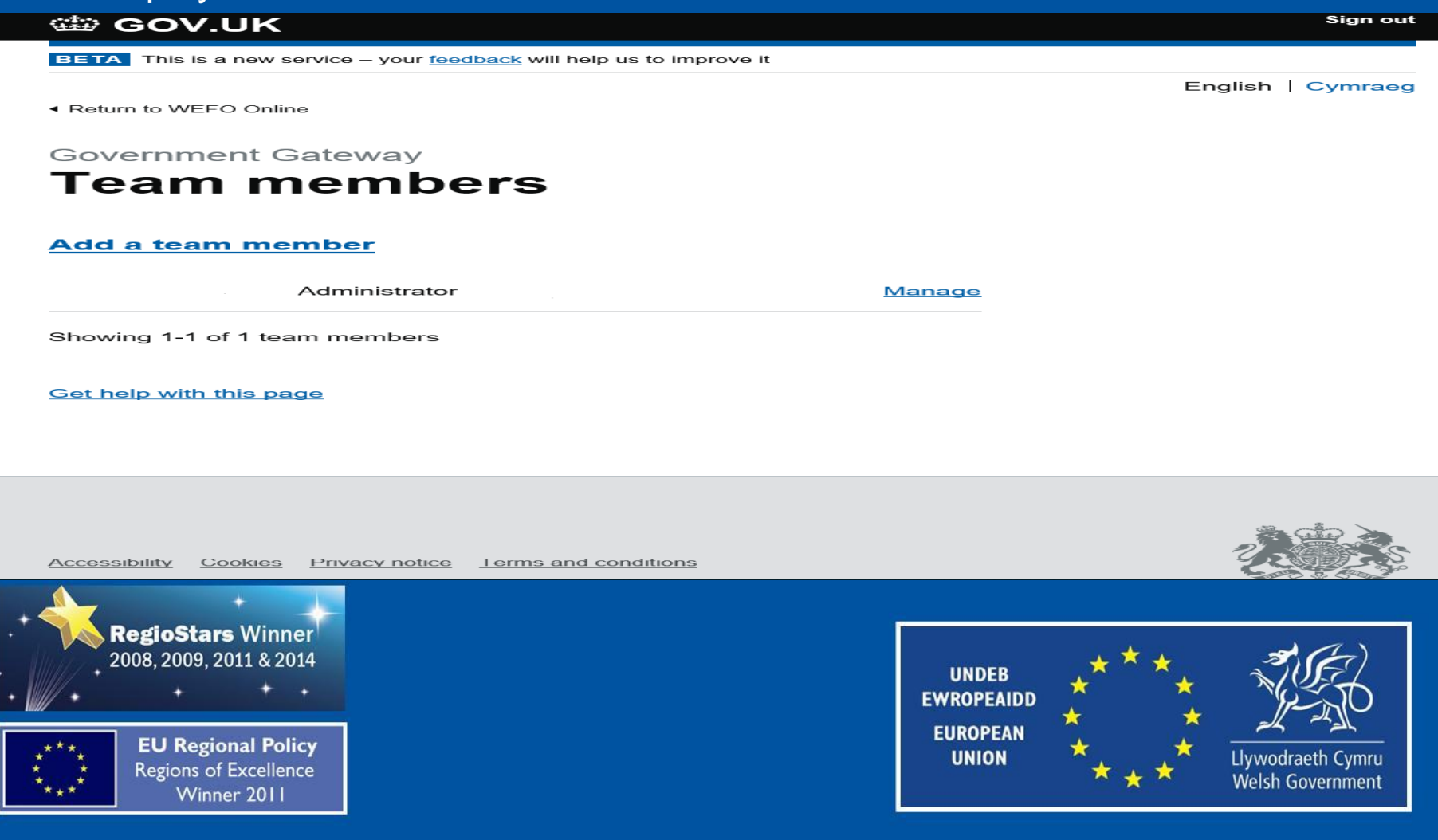

#### **Further Assistance**

If you require further assistance with this function please contact either:

**WEFO.PPIMS@gov.wales** Your Project Development Officer Or

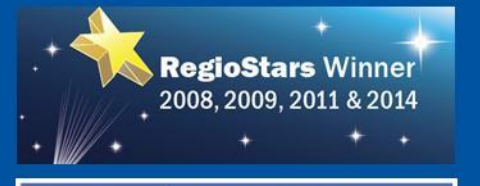

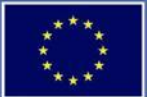

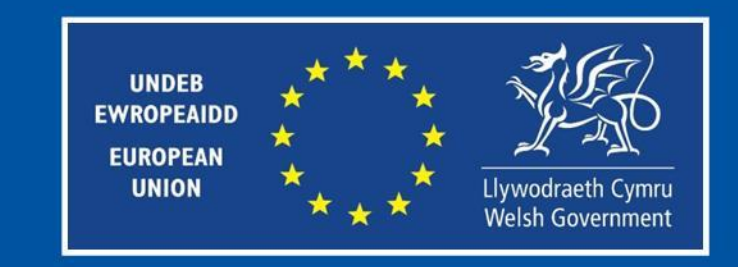

# **Diolch yn Fawr Thank You**

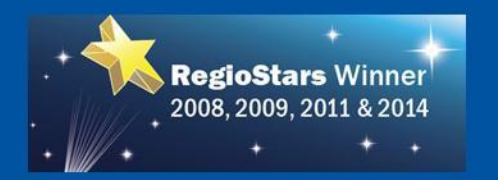

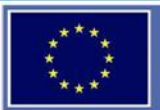

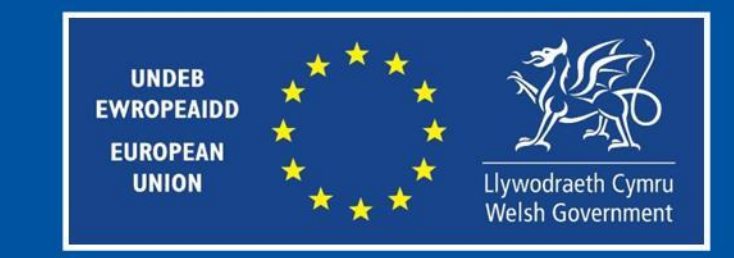